# Om lathunden

#### **Syftet med lathunden**

Syftet med Lathunden är att minimera informationsmängden för att utföra en uppgift i ett specifikt sammanhang.

Lathunden förutsätter att du känner till det grundläggande i Ladok som navigering och sökning.

Lathunden beskriver inom fliken Studiedokumentation:

- Komplexa funktioner som hanteras av många
- Nya större koncept
- Nya funktioner för Ladoksfären

## Här hittar du senaste lathunden **Vad lathunden inte beskriver**

Systemdokumentationen och dess funktionsbeskrivningar på wikin beskriver systemet som helhet.

Lathunden beskriver inte hur man ska utföra arbetsuppgifter inom ett lärosäte t ex hur utförandet av tillgodoräknandeprocessen ska ske.

Lathunden beskriver inte enklare hantering t ex söka studenter, registrera studenten.

#### **Vilken version av Lathunden ska man läsa**

Ladok -projektet arbetar iterativt med att ta fram funktionalitet. Varannan vecka uppdateras systemet med ny funktionalitet.

Lathunden uppdateras därmed varannan vecka när det behövs, dvs. att Ladok uppdateras med nya komplexa funktioner inom fliken Studiedokumentation.

I sidfoten anges datum och version. Om du tittar på Ladok -systemets sidfot ser du också ett versionsnummer.

Om du ser att lathunden har ett versionsnummer som är mindre än det som står på sidfoten t ex version 79 i Lathunden men version 87 i systemet, då bör du hämta en ny lathund.

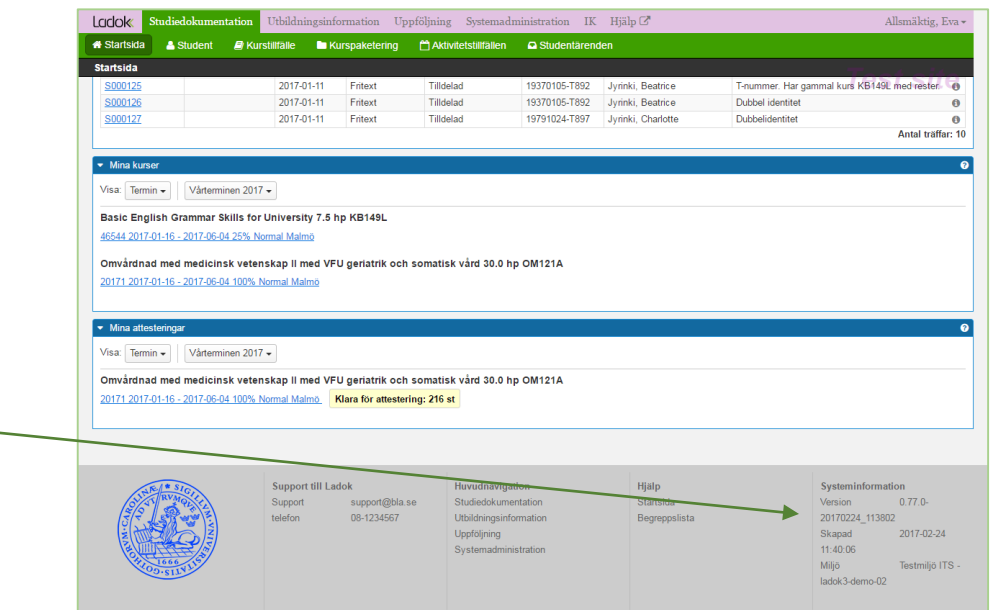

# Innehållsförteckning

## **STUDENTÖVERSIKT**

[Studieöversikt: Hur summeras resultat totalt och på program](#page-18-0)

#### **STUDIEDELTAGANDE**

[Studenten antagen till programtillfälle via NyA](#page-3-0) 1 och hur... [Studenten får inte "flytta upp en termin"](#page-4-0) [Studenten tar ett uppehåll från program](#page-5-0) [Studenten byter till ett nytt programtillfälle](#page-6-0) [Studenten omregistrerar sig på kurstillfälle och placerar ...](#page-7-0) [Avancerad omregistrering: Anpassa deltagandet](#page-8-0) [Utbytesstudier \(utresande\): Hur det hänger ihop](#page-43-0)

## **TILLGODORÄKNANDE**

[Annat resultat, annan merit och tillgodoräknande](#page-33-0) [Tillgodoräknande](#page-37-0) [Hur tillgodoräknande visas i olika vyer](#page-38-0)

## ARBETA MED EN STUDENT ARBETA MED FLERA STUDENTER ARBETA MED UTBILDNING

**RAPPORTERA OCH ATTESTERA** [Resultatrapportering](#page-19-0) – Kursbilden [Arbeta med aktivitetstillfällen](#page-20-0) [Arbeta med resultatnoteringar](#page-22-0) [Arbeta effektivt med kortkommandon](#page-23-0) [Klarmarkera och attestera resultat](#page-24-0) [Rapportera resultat på enskild student](#page-25-0)

**ARBETA MED GRUPPER** [Arbeta med grupper i program och i kurs](#page-41-0) [Använda grupper vid resultatrapportering](#page-18-0)

**PROGRAMTILLFÄLLESSTRUKTUR OCH STUDIEPLAN** [Grundläggande koncept kring programtillfällesstrukturer \(...](#page-15-0) [Från ax till limpa: Från att strukturen skapas till att e...](#page-15-0) [Anna Anderssons studieplan som förändras över tiden](#page-16-0) [Lägg till kurstillfälle och välja antagningsförfarande](#page-17-0) [Studieval, valmöjligheter i Ladok](#page-18-0)

# <span id="page-2-0"></span>Studieöversikt: Hur summeras resultat totalt och på program

## **Resultat på lärosätet avser:**

Alla avklarade kurser och moduler oavsett om de är inom program (kurspaketering) eller fristående

Kurser och moduler som delvis hartillgodoräknats och sedan klarats av i sin helhet.

Tillgodoräknandet visas inom parantesen.

Summan delas upp i sina enheter t ex hp och veckor.

**Summa inom utbildning avser:**

Avklarade kurser och moduler inom programmet

Tillgodoräknade hela kurser eller annan specifikation som är kopplade till programmet.

**Tillgodoräknad kurs eller motsvarande avser:**

Tillgodoräknad hel kurs eller annan specifikation

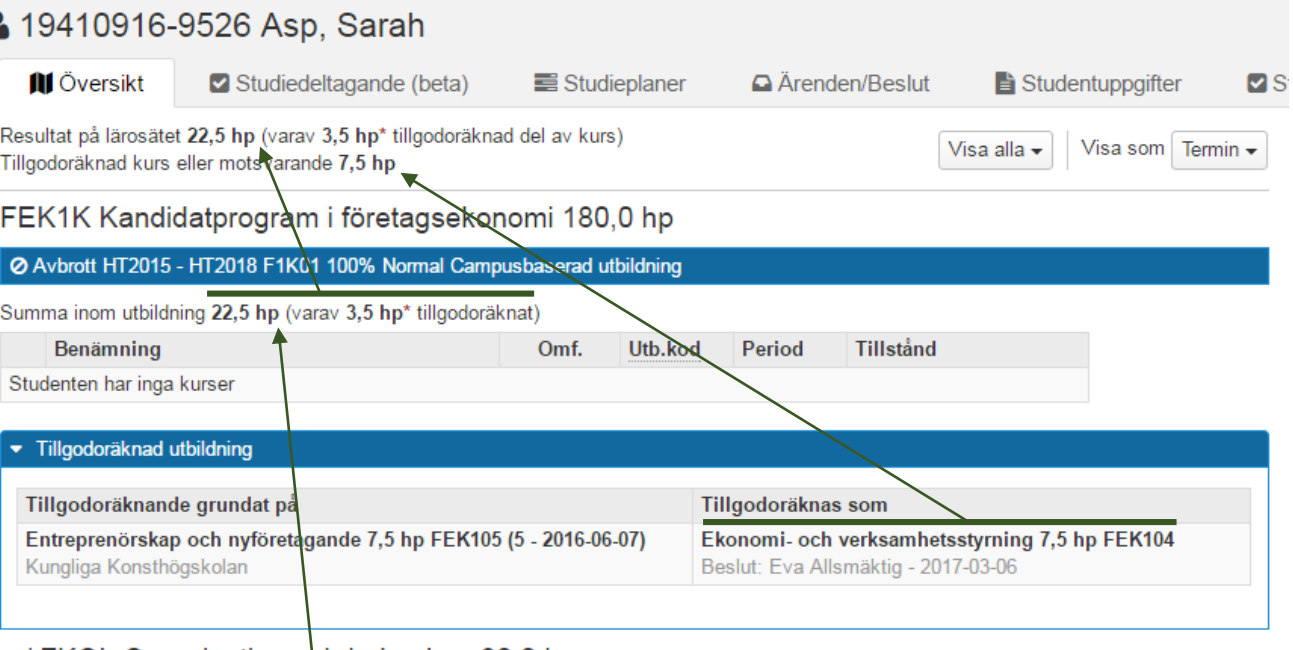

## .. / FKOL Organisation och ledarskap 90,0 hp

O Avbrott HT2015 - HT2018 FOLH 15 Normal Campusbaserad utbildning

#### Summa inom utbildning 22,5 hp (varav 3,5 hp\* tillgodoräknat)

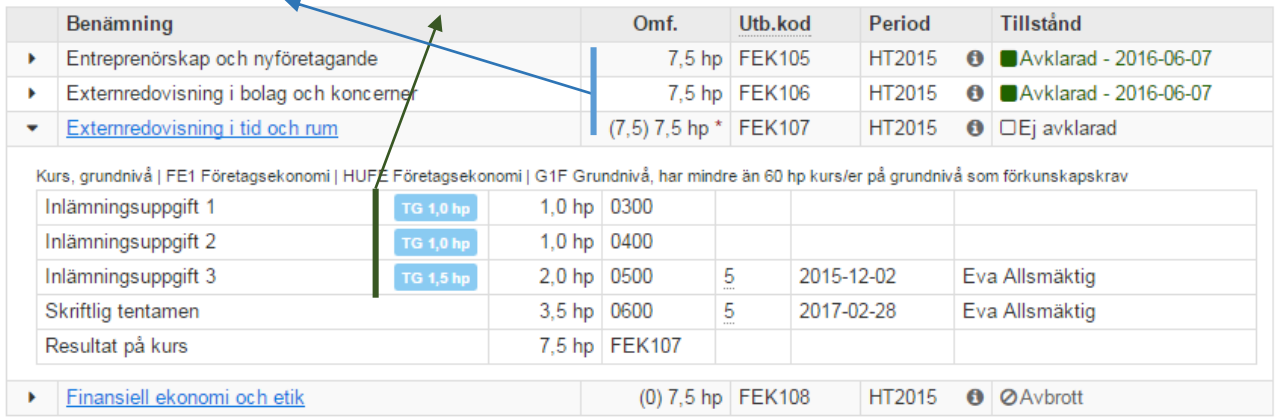

## <span id="page-3-0"></span>Studenten antagen till programtillfälle via NyA $1$  och hur programtillfället påbörjas

1. Studenten får **ett förväntat deltagande**  på programtillfälle som börjar HT2015.

Ett **Förväntat deltagande** presenteras som **Ej påbörjat** för programtillfällen och kurstillfällen.

2. Programtillfället har en struktur som består av tre kurstillfällen som genomförs hösten HT2015.

**Kurstillfällena har även de fått förväntade deltaganden.**

3. För att sätta igång studenten på programtillfället, dvs ändra programtillfället från: **Ej påbörjat** till **Pågående** behöver studenten registrera sig på ett av kurstillfällena.

Välj kurstillfälle och klicka på **Registrera**.

## **EFTER REGISTRERING (NY BILD)**

- 1. Efter registrering på kurstillfälle är programtillfället satt till **Pågående**.
- 2. Studenten är **registrerad** på första kurstillfället OM111A HT2015

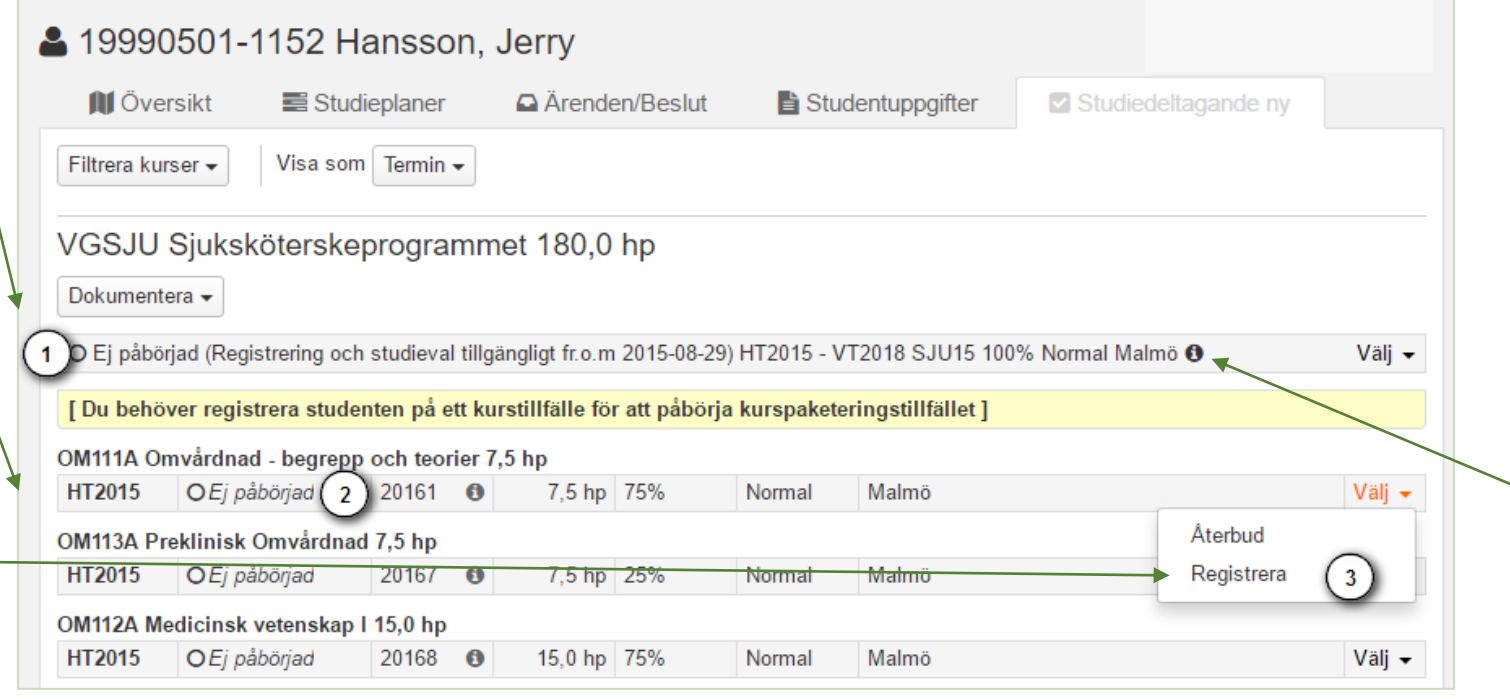

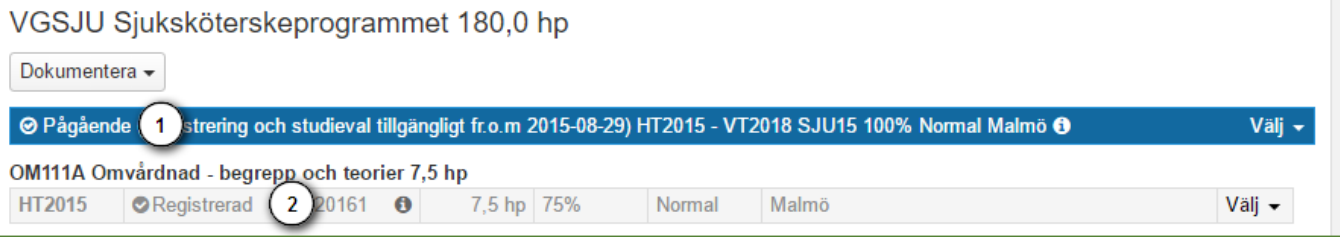

## **NOTERA! Information om när registrering och studieval är tillgängliga inom programtillfället är åtkomliga om du klickar på infoikonen**

# <span id="page-4-0"></span>Studenten får inte "flytta upp en termin"

- 1. Programtillfället är **Pågående** men studenten har inte fullgjort fordringarna för att "flytta upp en termin".
- 2. Välj **Spärra tillfällesstruktur** för programtillfället och välj datum fr.o.m. när spärren ska gälla.
- 3. Programtillfället sätts till **Pågående med spärr**.

Studenten får inte innehåll (tillfällen/studieval) som publiceras i programtillfällesstrukturen fr.o.m. det datum som angavs när **Pågående med spärr** gjordes.

Utbildningsinnehåll läggs till manuellt för studenten

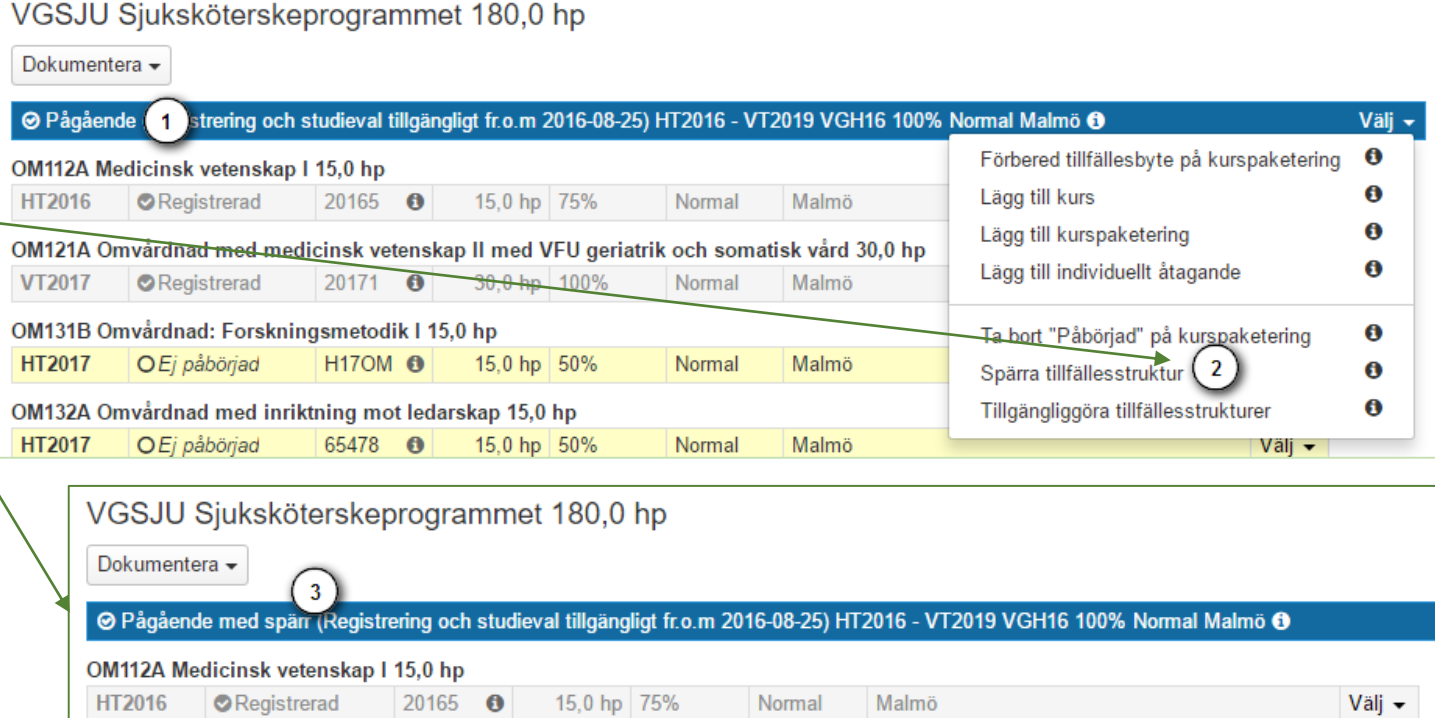

## <span id="page-5-0"></span>Studenten gör ett uppehåll på program

- 1. Studentens uppehåll dokumenteras i Studiedeltagande -fliken med fr.o.m. – t.o.m. - datum.
- 2. Det går att ange referens, anteckning och om beslut tagits om rätt att återuppta studier efter uppehållet.
- 3. Programtillfället är **Pågående** tills uppehållets fr.o.m -datum passeras. Därefter visas programtillfället som **Ej Pågående**, **uppehåll**

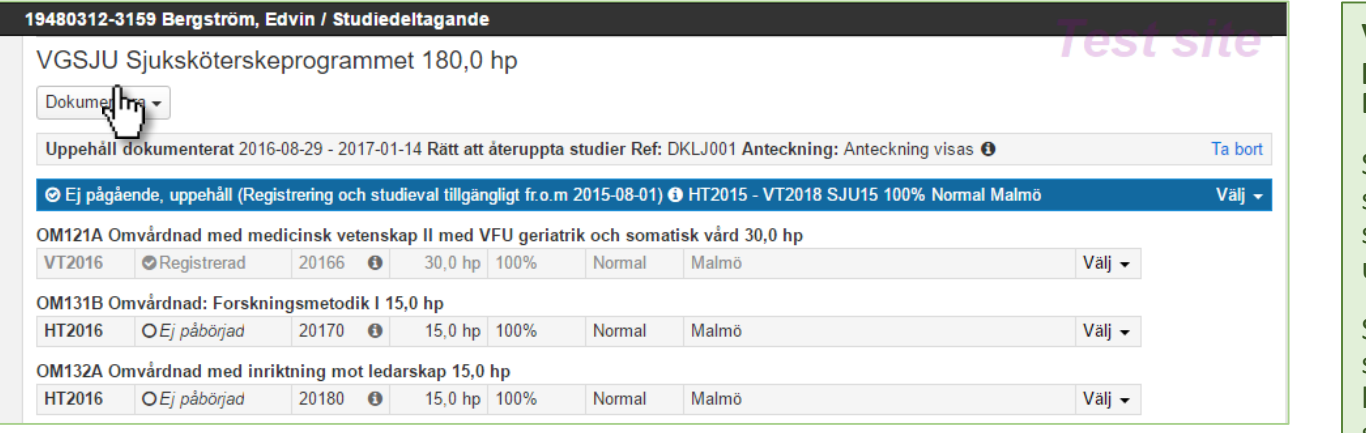

**Vad innebär det att ett programtillfälle har statusen Ej pågående, uppehåll**

Studenten kan inte registrera sig på nya kurstillfällen med studieperiod som startar efter uppehållets fr.o.m - datum.

Studenten kan inte göra studieval i programtillfället om kurstillfällen som ingår i studievalet startar efter uppehållets fr.o.m datum.

#### **Återuppta studier efter uppehåll**

När studenten kommer tillbaka och ska börja studera igen, behöver befintligt programtillfälle tillgängliggöras alternativt programtillfällesbyte förberedas för att studenten ska kunna fortsätta sina studier

Om uppehållet tas bort måste du även tillgängliggöra befintligt programtillfälle för att återställa det som **Pågående**

## <span id="page-6-0"></span>Studenten byter till ett nytt programtillfälle

- 1. Börja med att lägga in ett nytt programtillfälle genom **Förbered tillfällesbyte** .
- 2. Välj nytt tillfälle. Ange från när det ska vara **tillgängligt**, d v s datum för när studenten ska påbörja studier på det nya programtillfället. Markera sedan **Yttersta** (kurspaketering) där tillfället ska läsas.

Ange **Senare del** om studenten antagits till endast senare del av programmet. 1

3. Det nya programtillfället är **Ej påbörjat**. Om programtillfället har en **publicerad struktur** visas kurstillfällen /studieval med studiestart fr.o.m. -datum för tillgänglighet.

Har studenten kurser som inte är avklarade från tidigare programtillfälle kan kurstillfällesbyte nu förberedas *[Se Omregistrering](#page-7-0)*

4. Programtillfället sätts till **Pågående** genom att registrera studenten på ett kurstillfälle inom det nya programtillfället.

Det **gamla tillfället** sätts därmed till **Ej pågående, tillfällesbyte**.

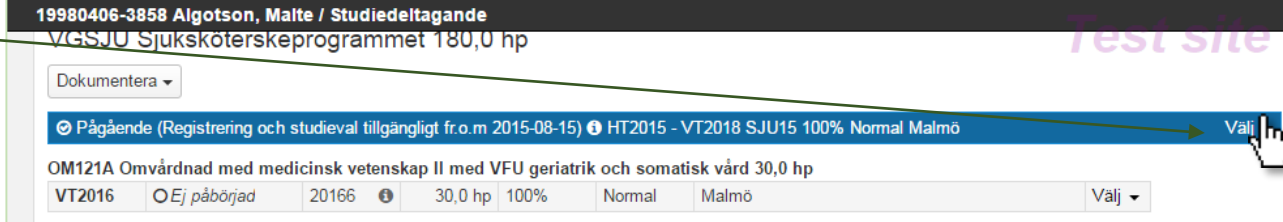

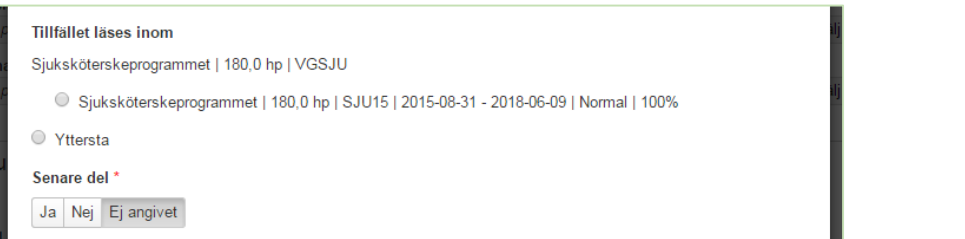

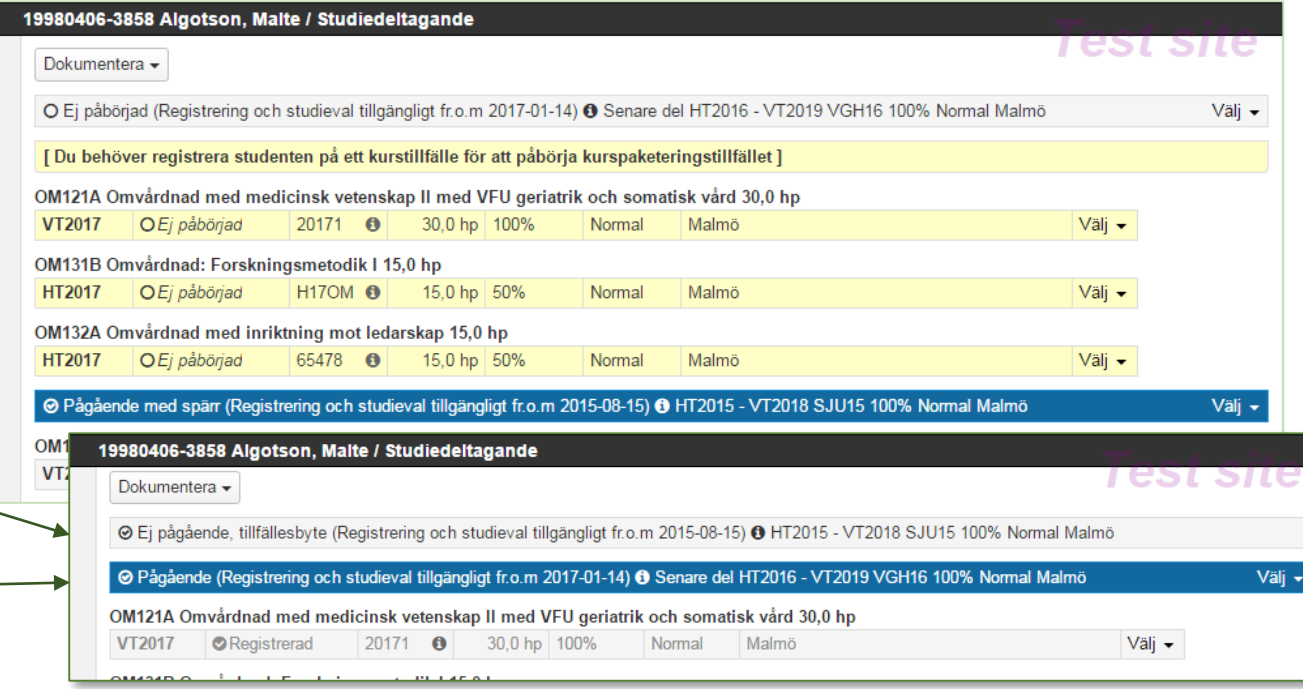

## **NOTERA! Programtillfällena byter plats med varandra när det nya programtillfället blir**

**Pågående**

-12 Version 83

# <span id="page-7-0"></span>Studenten omregistrerar sig på kurstillfälle inom nytt programtillfälle

19331227-2390 Andersson, Simon / Studiedeltagande

Har studenten kurser som inte är avklarade från tidigare programtillfälle kan kurstillfällesbyte nu förberedas och läggas in i **det nya programtillfället**.

#### **Steg 1**

Välj **Förbered tillfällesbyte** och välj ett nytt kurstillfälle för att skapa ett förväntat deltagande i det nya programtillfället.

#### **Steg 2**

Om studenten inte ska delta i hela det nya kurstillfället kan det förväntade deltagandet anpassas. Se mer om Anpassa deltagande

## **Steg 3**

Ange att kurstillfället ska läsas inom det nya programtillfället.

## **Steg 4**

Vid registrering på kurstillfället sätts det nya kurstillfället till omregistrerad

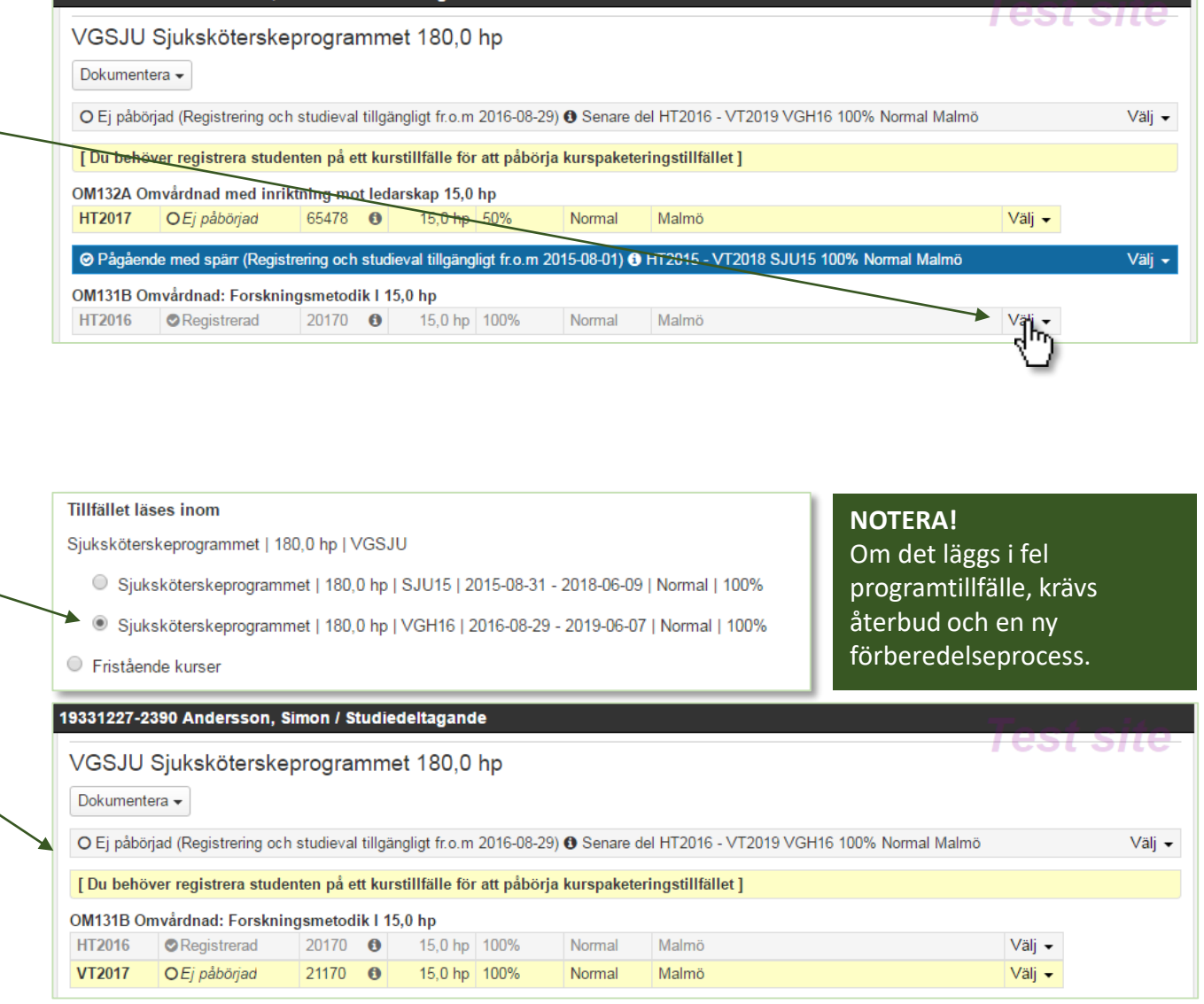

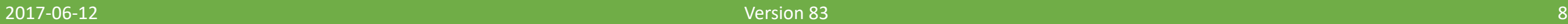

## <span id="page-8-0"></span>**Steg 1**

Gå in på studiedeltagande fliken, hitta kursen och välj Förbered tillfällesbyte

#### **Steg 2**

Om studenten endast ska delta i 5 hp av kurstillfällets 15 hp och endast under en viss period 1 går det nu att specificera detta.

**Steg 3**

Efter omregistrering har studenten nu ett anpassat deltagande på det nya kurstillfället. För mer information, klicka på info-ikonen.

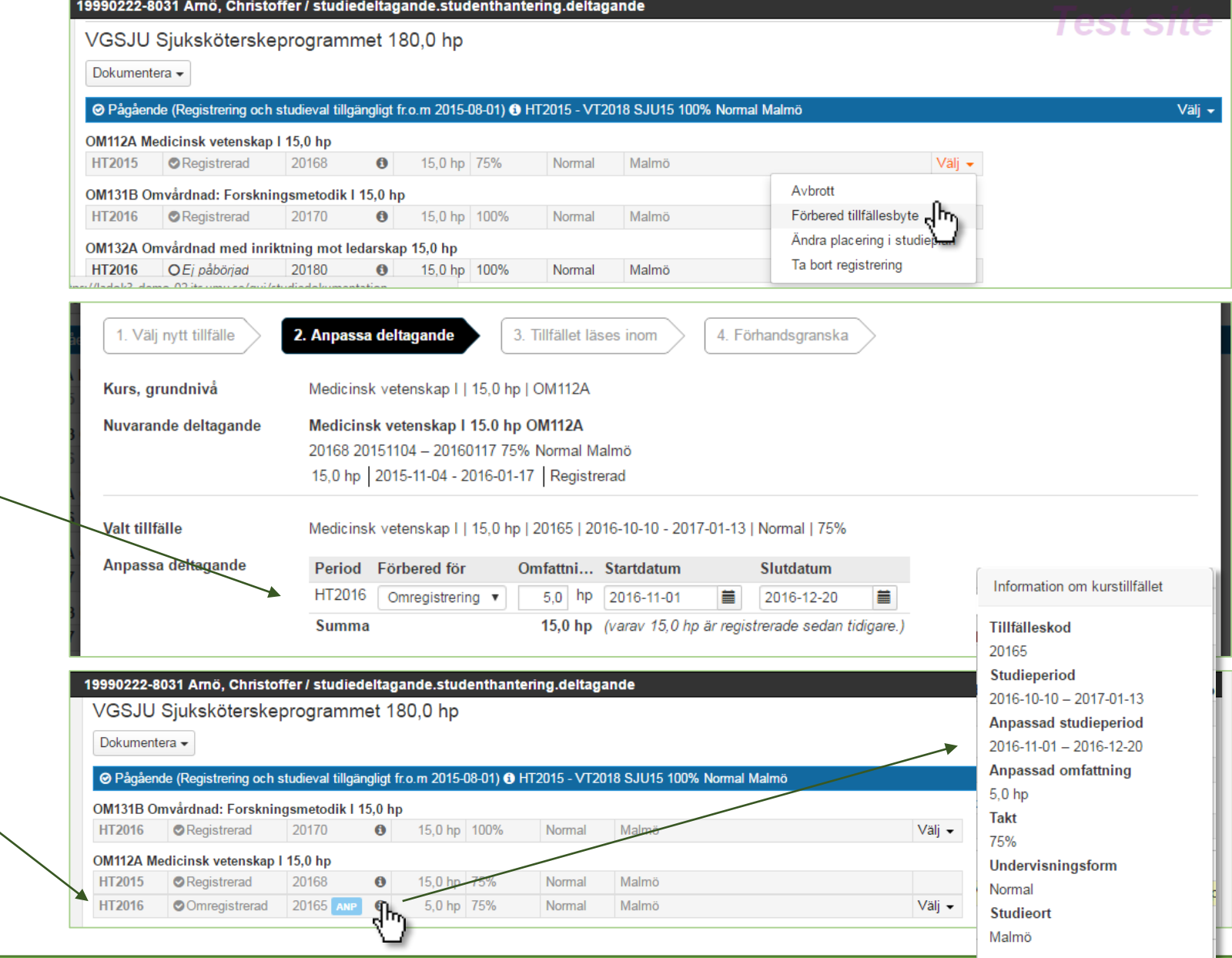

#### **Planerade studier**

I Programtillfällesstrukturen går det att ange om det ska finnas studieval alternativt om studenten ska kunna anmäla sig själv till en kurs. [Läs mer](#page-18-0)

**I studiedeltagande fliken** finns det ett avsnitt inom programtillfället som heter Planerade studier.

**De möjliga studievalen** heter Valmöjligheter 1, Valmöjlighet 2 osv. Studievalen blir aktiva dvs gula när dagens datum är inom valperioden 1.

**Kurser med antagningsförfarandet Anmäl** innebär att studenten ska anmäla sig till kursen och därmed skapa ett förväntat deltagande innan registrering blir möjlig.

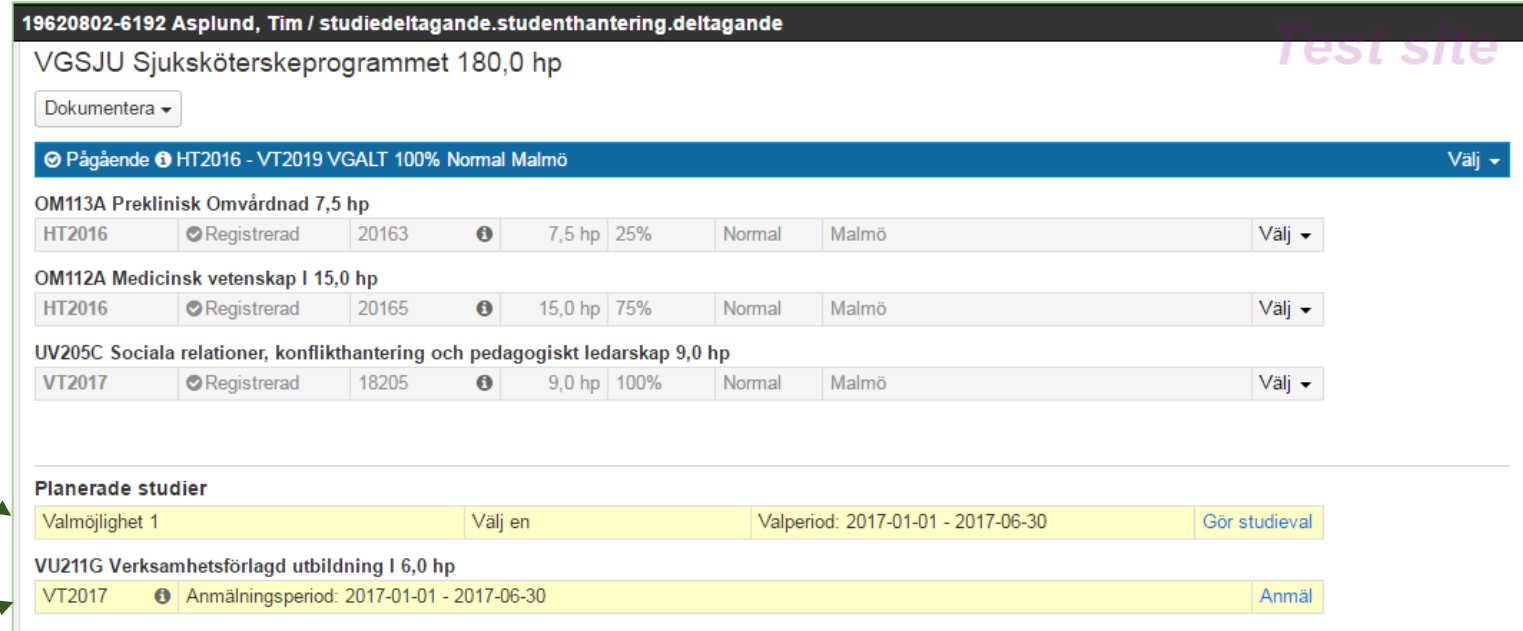

#### **Planerade studier**

I Programtillfällesstrukturen går det att ange om det ska finnas studieval alternativt om studenten ska kunna anmäla sig själv till en kurs. [Läs mer](#page-18-0)

**I studiedeltagande fliken** finns det ett avsnitt inom programtillfället som heter Planerade studier.

**De möjliga studievalen** heter Valmöjligheter 1, Valmöjlighet 2 osv. Studievalen blir aktiva dvs gula när dagens datum är inom valperioden 1.

**Kurser med antagningsförfarandet Anmäl** innebär att studenten ska anmäla sig till kursen och därmed skapa ett förväntat deltagande innan registrering blir möjlig.

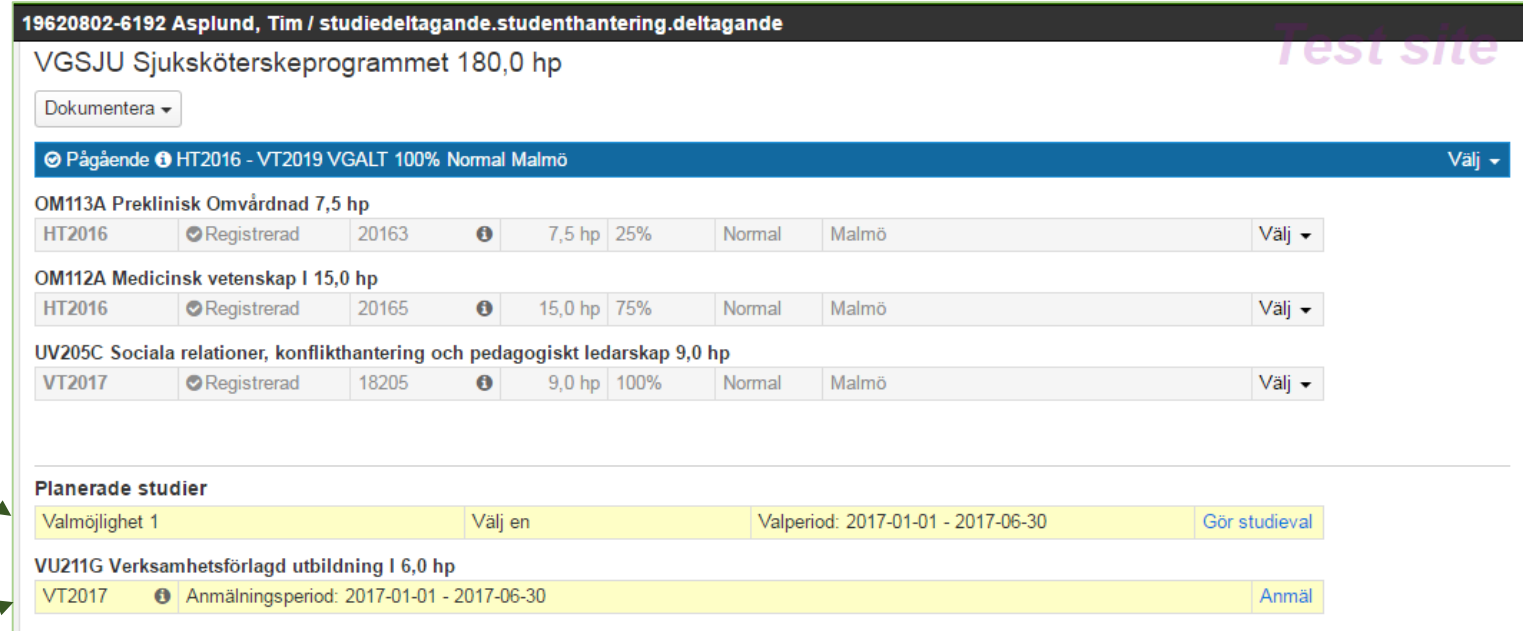

# Planerade studier: Sätt spärr på tillfällesstruktur för flera studenter

- 1. Sök fram kurspaketeringstillfället
- 2. Välj de studenter som ska ha sin tillfällesstruktur spärrad.

Tänk på att välja visningsantal innan du börjar markera studenter. Annars försvinner dina markeringar när du väljer nytt visningsantal

- 3. Klicka på "Sätt spärr på tillfällesstruktur" och fyll i datum
- 4. Tillstånd på markerade studenterna ändras till "Pågående med spärr"

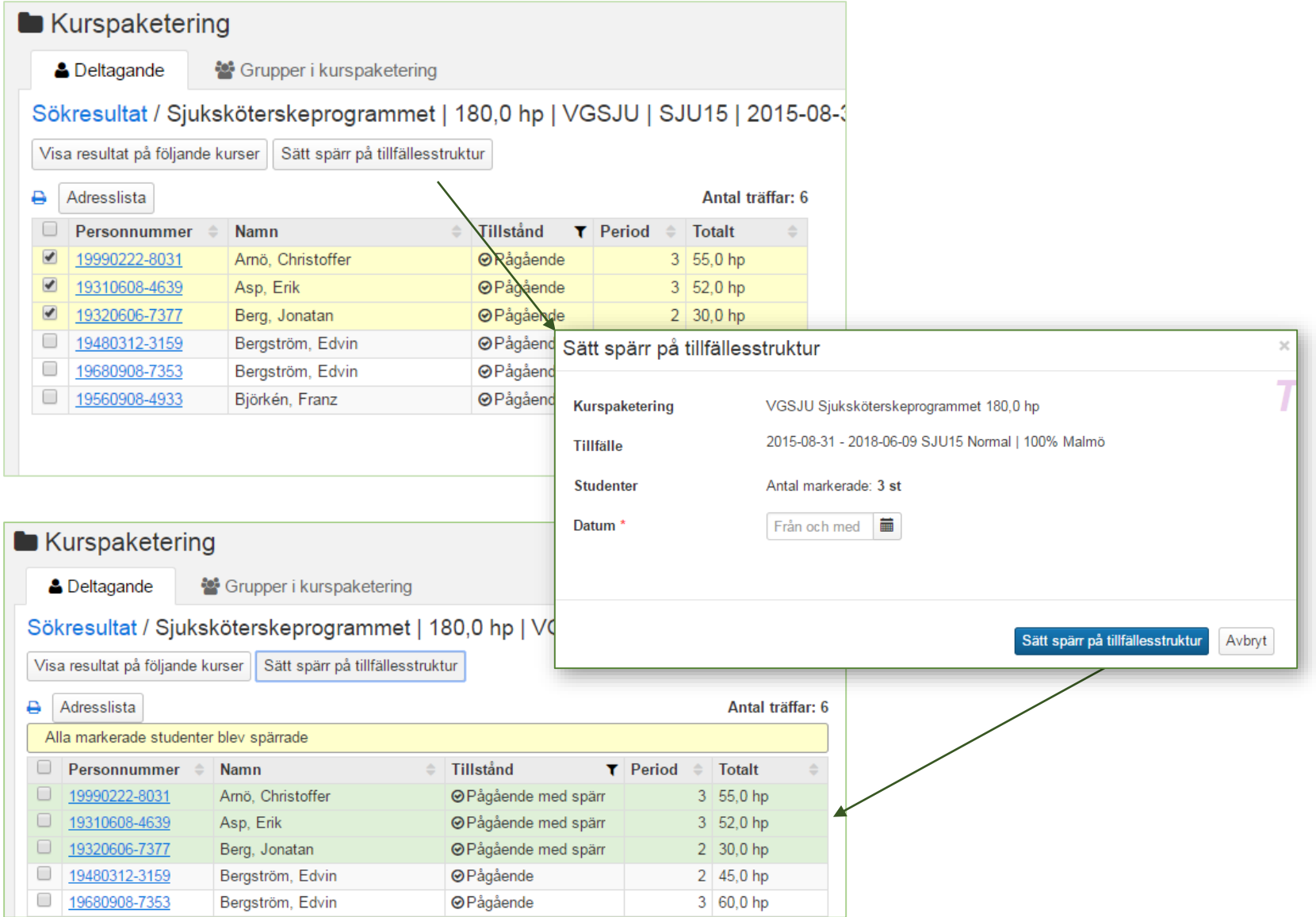

## Sök population del 1 (2)

**Syftet med funktionen** är att du ska kunna söka ut ut en population mha ett antal parametrar. När utsökningen är gjord kan en **adresslista** laddas ned med studenterna i populationen.

- 1. Lägg till en sökpanel utifrån något av valen för att påbörja utsökningen.
- 2. En panel skapas. Beroende på valet i "Lägg till sökpaneln" kommer valen i sökpanelen se annorlunda ut.
- 3. Klicka på "Lägg till kurspaketering" och sök ut den kurspaketering som du vill utgå ifrån.
- 4. När du väljer kurspaketering, byggs tabellen ut. Du får flera val beroende på vad du har valt.

Du kan också lägga till ytterligare en kurspaketering.

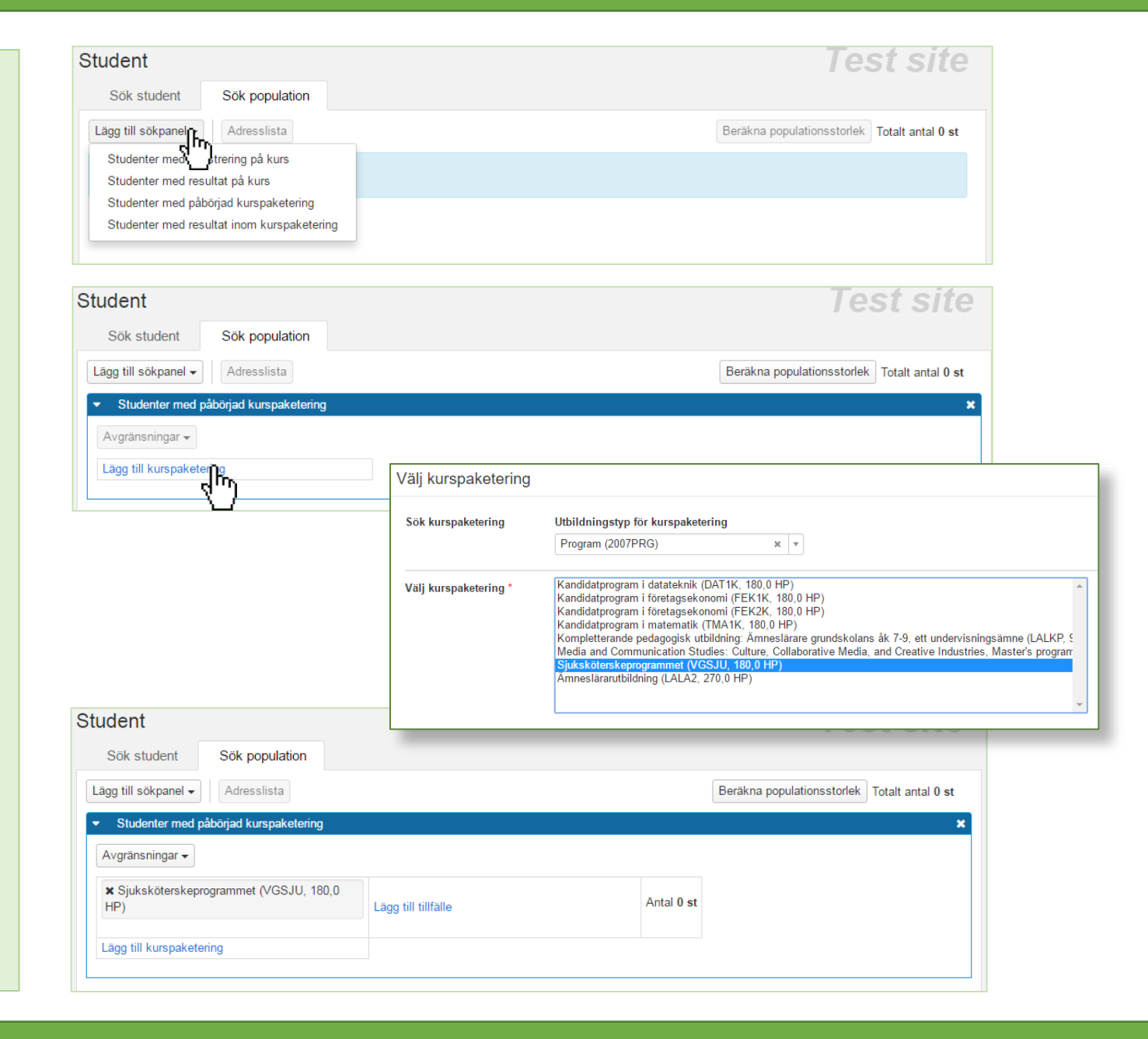

## Sök population del 2

**5. Det går att beräkna storleken** på populationen under arbetsgång genom att klicka på "Populationsstorlek"

**6. Det går att göra ytterligare avgränsningar** genom att välja under menyn "Avgränsningar"

Populationsstorleken beräknas om när fler val görs inom sökpanelen.

- **7. Det går att lägga till fler sökpaneler**. Ange hur sökpanelen ska förhålla sig till den första sökpanelen. Valen är:
- **OCH:** Att studenten går både sjuksköterskeprogrammet **och**  kandidatprogrammet i företagsekonomi
- **ELLER**: Att studenten går sjuksköterskeprogrammet **eller**  kandidatprogrammet i företagsekonomi

**EXKLUDERA**: Att studenten går sjuksköterskeprogrammet men inte kandidatprogrammet i företagsekonomi

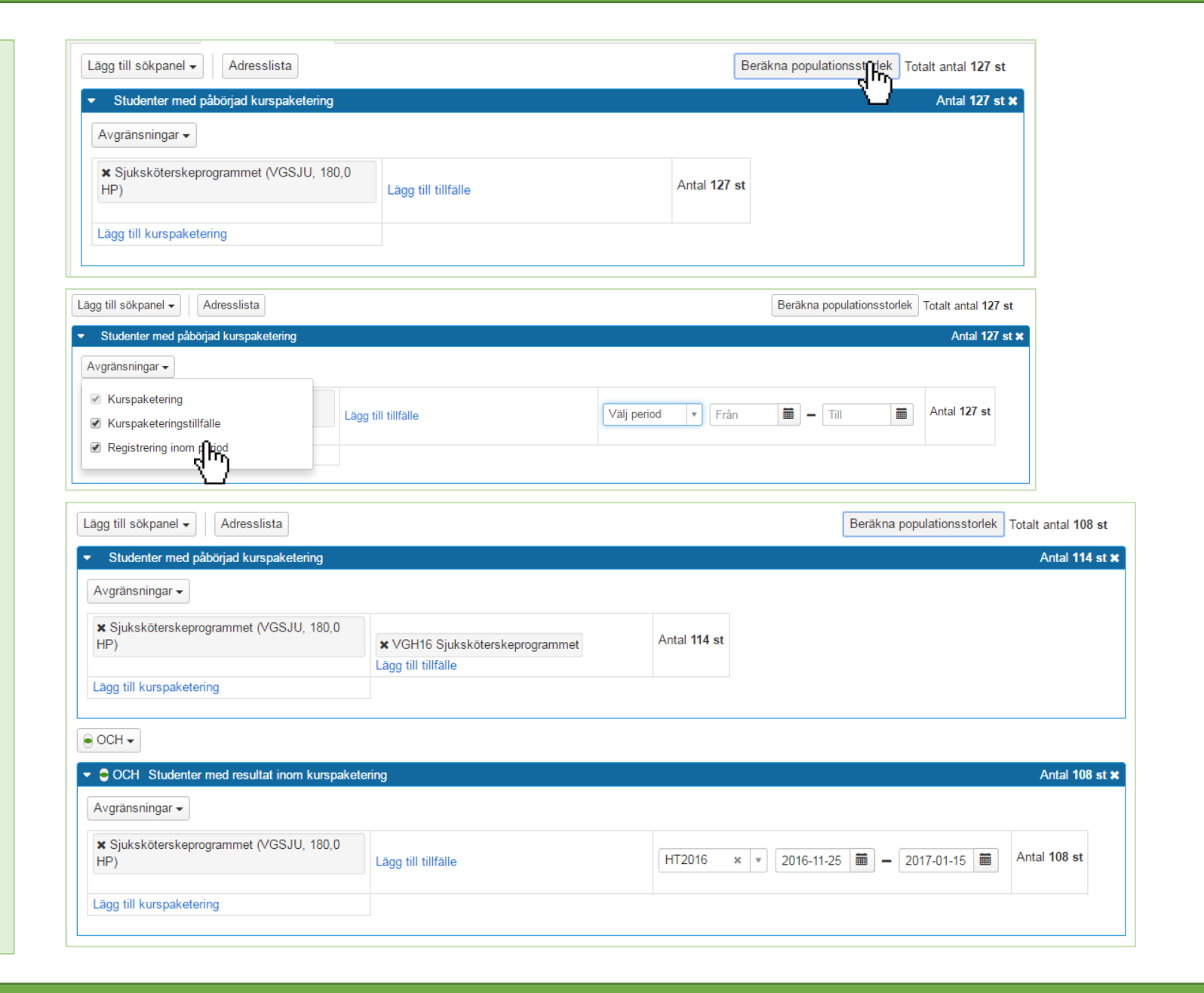

När innehållet ska publiceras krävs det mer, men innan publicering går det att planera en struktur. Följande går att

• **Kurser** som man kan anvisa en

• **Kurspaketeringar** t ex kurspaket, inriktningar som i sin tur innehåller

• **Fritext** i en struktur. Exempelvis när man vill visa att studenten har valfria

specifik period

#### Ett programtillfälle **<sup>1</sup>**har en **programtillfällesstruktur** (struktur).

Programtillfällets innehåll kan beskrivas i strukturen, dvs inriktningar, kurser, studieval mm.

**Strukturen används för att hantera studenternas deltagande på programtillfället.** 

Strukturens innehåll presenteras och **publiceras periodvis**, till exempel för terminer eller för läsår.

När innehållet i strukturen **publiceras** är det **låst och kan inte tas bort** eller flyttas inom strukturen.**<sup>2</sup>**

En struktur som sträcker sig över en längre tid, till exempel för ett tre- eller fyraårigt program, kan ha innehåll för:

- **Publicerade perioder i närtid**, t ex så långt det finns planerade kurstillfällen
- **Ej publicerat innehåll för perioder framåt i tiden**. Planen är inte riktigt färdig för sista året på programmet. Det finns inga planerade kurstillfällen

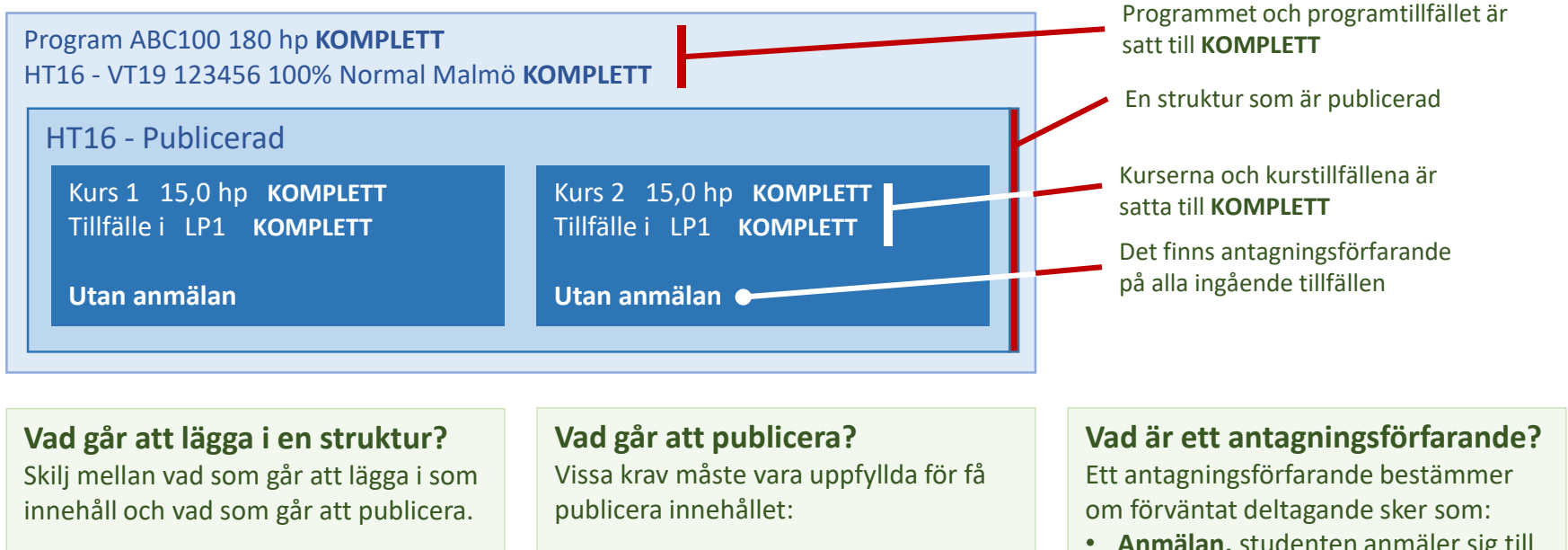

- Programmet och programtillfället måste ha statusen "påbörjad".
- Innehållet som publiceras måste vara utbildningstillfällen med status satt minst till "Påbörjad".
- Varje tillfälle måste ha ett bestämt antagningsförfarande.
- **Anmälan,** studenten anmäler sig till kursen och får därmed ett förväntat deltagande
- **Utan anmälan,** internt i Ladok
- **Extern ansökan** t ex via NyA.

## **När går det att registrera studenten på innehåll i strukturen?**

- Strukturen är **publicerad**
- Alla ingående utbildningstillfällen som program, inriktning eller kurs är satta till status **kompletta**

lägga in:

kurser

kurser

<span id="page-15-0"></span>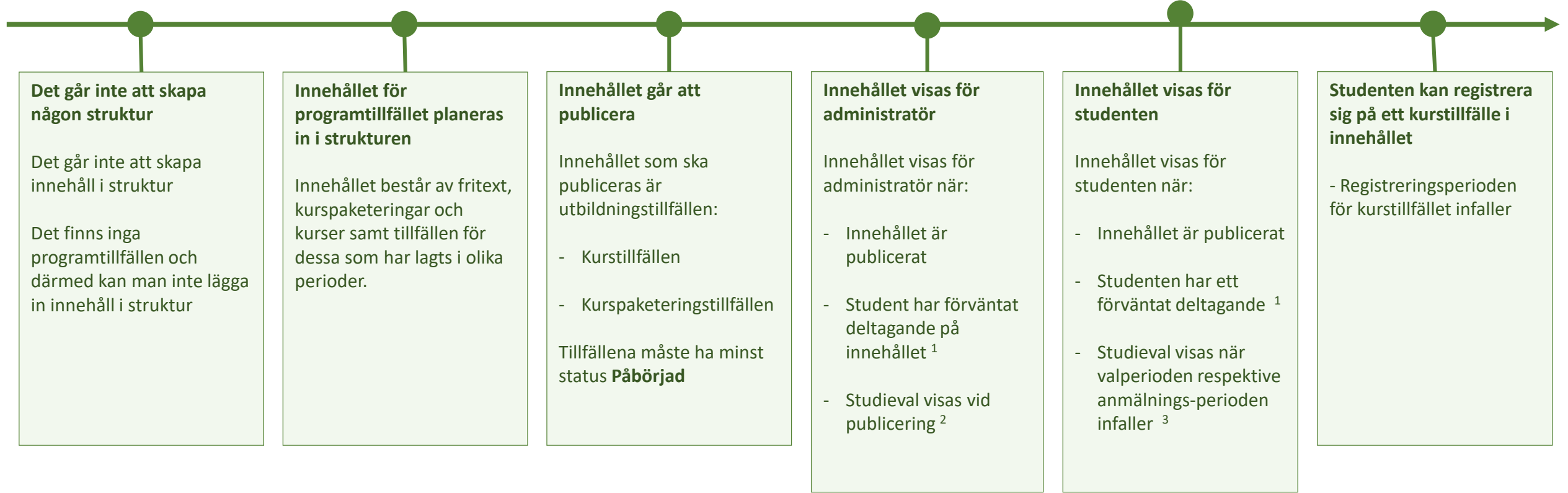

### <span id="page-16-0"></span>**Strukturen och studieplan?**

I början av Annas utbildning på programmet ABC100 fungerar programtillfällesstrukturen som ett underlag för studentens studieplan.

I slutet av första terminen på programmet börjar det bli en skillnad mellan strukturen och Annas studieplan.

Annas studieplan visar att hon har läst extra men samtidigt inte hunnit med en kurs.

Inför nästa termin när den missade kursen går behöver hon läsa om den.

## **Augusti 2016**

Innan Anna börjar på programtillfället

Program ABC100 180 hp HT16 - VT19 100% Normal **EJ PÅBÖRJAD**

HT16

Kurs 1 10,0 hp Tillfälle i LP1

**EJ PÅBÖRJAD**

Kurs 2 10,0 hp Tillfälle i LP2

**EJ PÅBÖRJAD**

Valmöjlighet bestående av tre olika kurser

**Valperiod inte aktiv**

När Anna är förväntad deltagare (ej påbörjad) till kursen MAT123 inom programtillfället ABC100 som börjar HT16, visas strukturen som ett underlag hennes studieplan

# **Oktober 2016**

Anna väljer en kurs och läser extra

Program ABC100 180 hp HT16 - VT19 100% Normal **PÅGÅENDE**

HT16 Kurs 1 10,0 hp Tillfälle i LP1

**REGISTRERAD**

Kurs 2 10,0 hp Tillfälle i LP2

**REGISTRERAD**

Kurs 3 10,0 hp Tillfälle i LP3 *Från valmöjligheten* **REGISTRERAD**

Kurs 4 3,0 hp Tillfälle i LP4

**EJ PÅBÖRJAD**

**Januari 2017** Anna klarade av alla kurser utom en

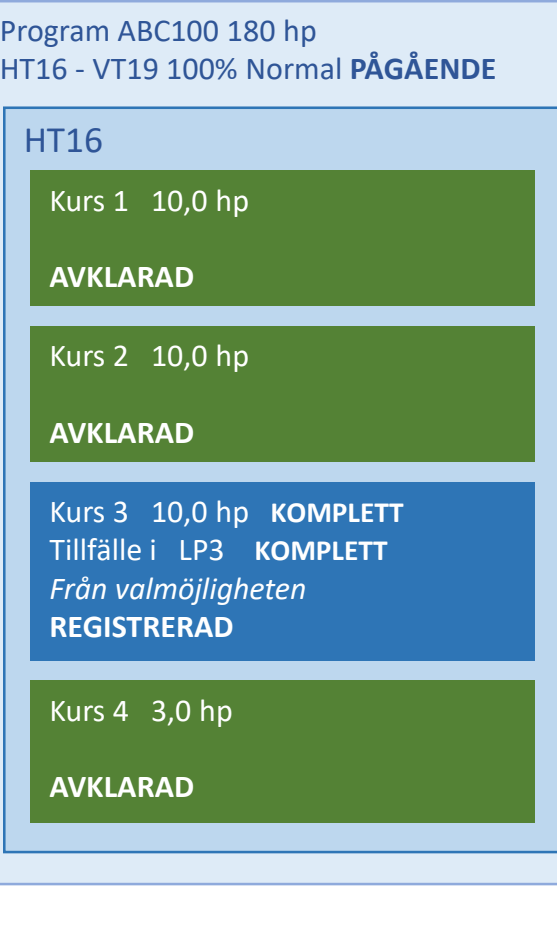

## <span id="page-17-0"></span>Lägg till kurstillfälle och välja antagningsförfarande

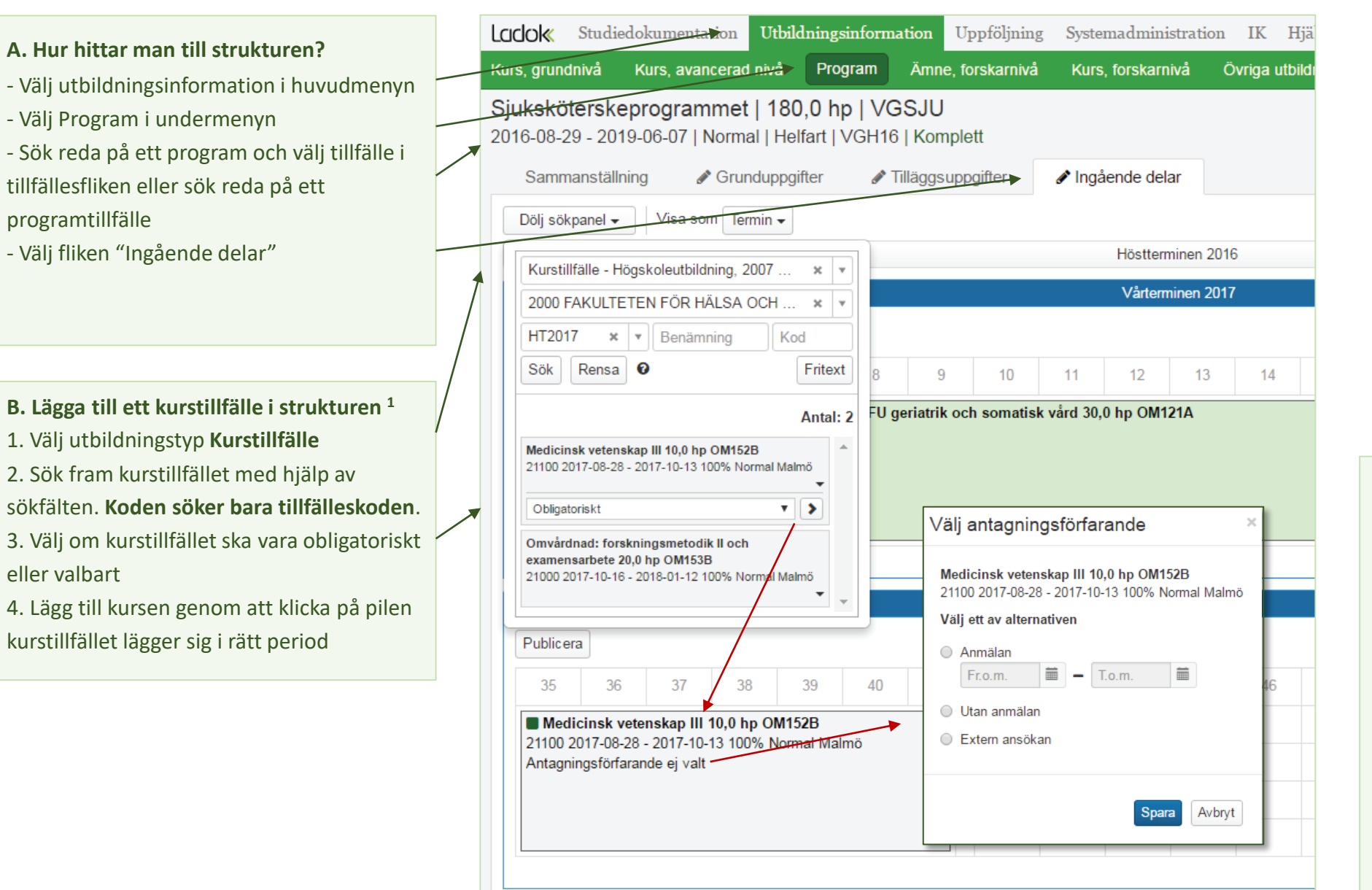

#### **B. Antagningsförfarande**

Klicka på ett kurstillfälle i perioden

- **Anmälan,** studenten själv anmäler sitt förväntande deltagande

- **Utan anmälan**, ett förväntat deltagande skapas automatiskt

- **Extern ansökan**, förväntat deltagande sker via extern system t ex NyA

## <span id="page-18-0"></span>Studieval, valmöjligheter i Ladok

**Ett studieval** kallas valmöjlighet i nya Ladok .

**En valmöjlighet** kan innehålla val av:

- Kurstillfällen
- Kurspaketeringstillfällen t ex inriktningstillfällen

Valmöjligheten har en **valregel**. Valregeln beskriver hur studenten kan välja mellan utbildningstillfällena.

Valregeln kan vara:

- Välj en eller flera stycken av de möjliga utbildningstillfällena
- Välj en viss omfattning av de möjliga utbildningstillfällena

Valmöjligheten har en **valperiod**. Valperioden innebär inom vilken datumperiod studenten kan göra sitt studieval.

Utbildningstillfällena i valmöjligheten behöver ett **antagningsförfarande**. Det går att sätta antagningsförfarandet på valmöjligheten och då kopieras antagningsförfarandet till de ingående utbildningstillfällena.

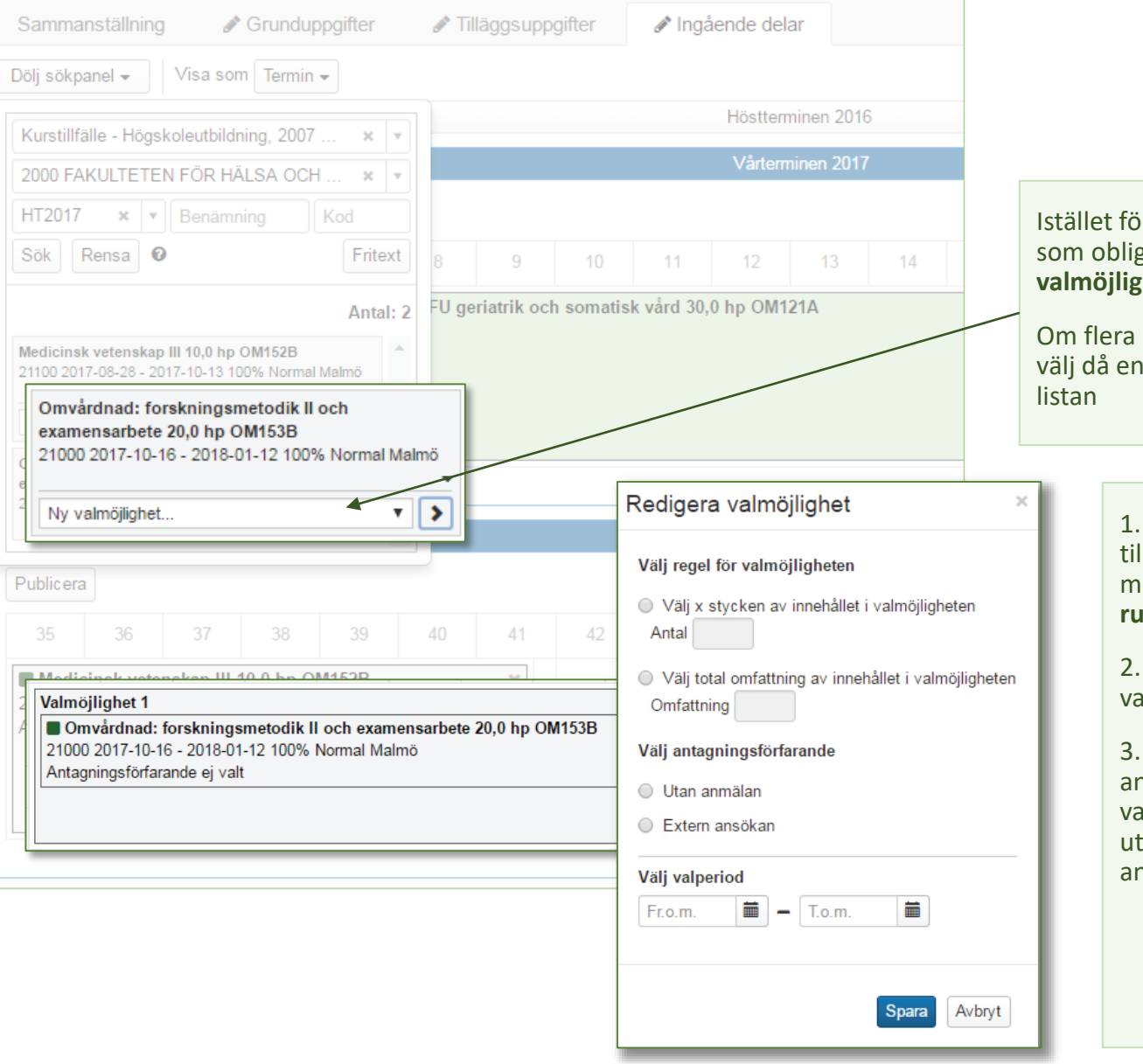

## Ir att lägga in kurstillfället gatoriskt, **välj Ny het** kurstillfällen ska läggas in redan skapad valmöjlighet i

1. När samtliga utbildnings tillfällen ligger i val möjligheten, **klicka på rubriken för valmöjligheten.**

Specificera regel och valperiod i dialogen.

3. Ett specificerat ntagningsförfarande i almöjligheten leder till att tbildningstillfällena får det ngivna antagningsförfarandet

## <span id="page-19-0"></span>Resultatrapportering - Kursbilden

#### **Hitta kursen**

Gå till Kurstillfälle och sök efter kursen

#### **Kursbilden**

Kursbilden innehåller all funktionalitet för att hantera studenter och deras resultat i en kurs. Kursbilden är uppdelad i flikar beroende på vad man vill göra.

**Du anger kurstillfälle** för att specificera t ex vilka studenter du vill arbeta med resp. lägga upp resultatnoteringar på.

#### **Flödet från utkast till attesterat**

Resultat på en modul eller kurs har fyra tillstånd:

- **Tomt**, dvs ingen har börjat rätta resultat
- **Utkast**, resultatet är rapporterat och sparat
- **Klarmarkerat**, resultatet är klart att attestera och det är låst för den som har rapporterat.
- **Attesterat**, examinatorn har attesterat resultatet. Examinatorn är tvungen att logga in på nytt för att autentisera sig.

För att attestera behöver du gå till fliken attestera. Du behöver även ha behörighet

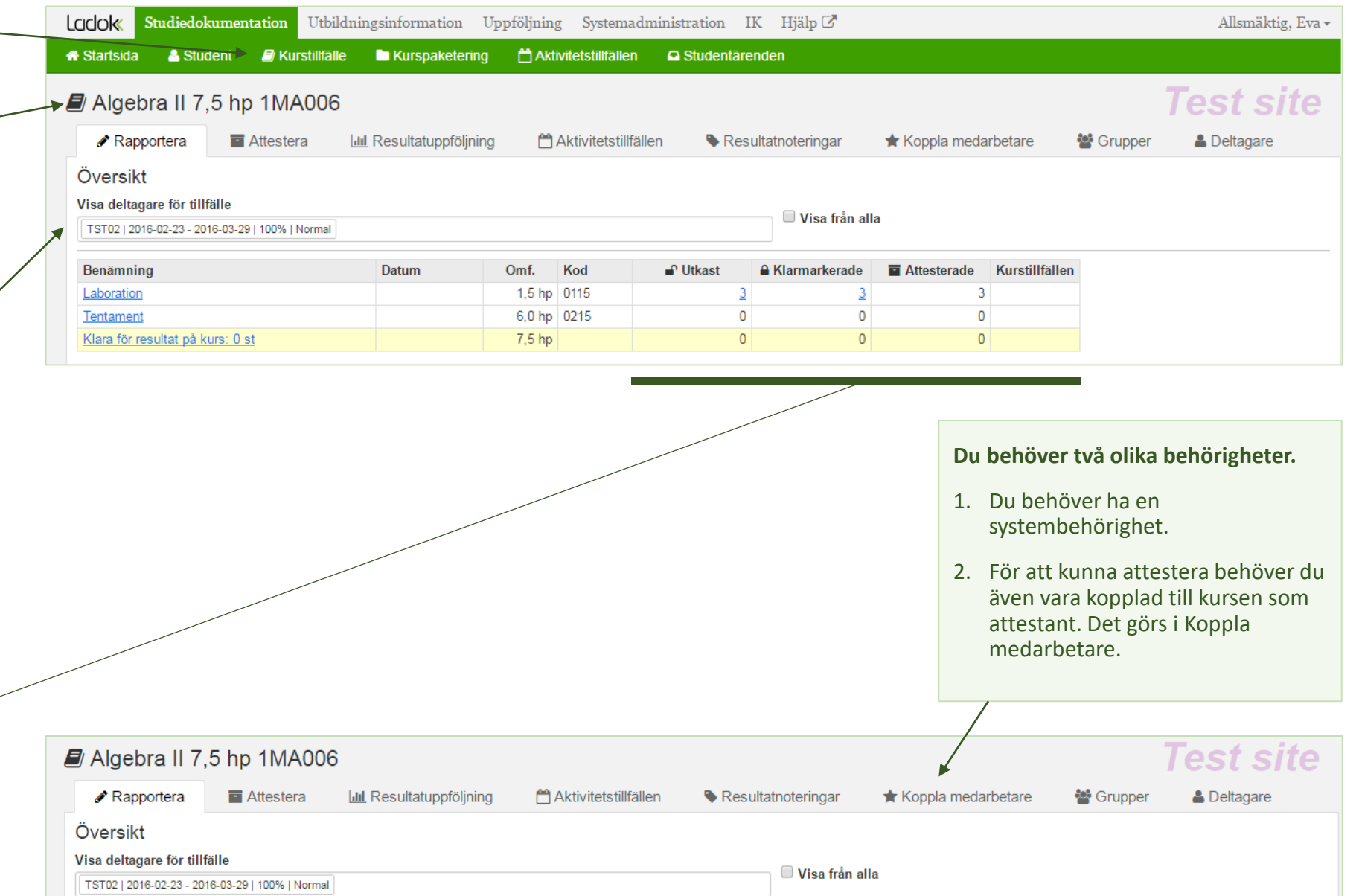

<span id="page-20-0"></span>**Funktionen aktivitetstillfällen** gör det möjligt att planera hur en kurs ska genomföras och vilka studenter som ska vara med.

**Aktivitetstillfällen presenteras** i översikten med kalenderikon och indrag. Klickar man på länken visas de studenter som är kopplade till aktivitetstillfället eller har anmält sig.

Ett aktivitetstillfälle kan användas för olika situationer som t ex laborationer, seminarier, studiebesök och tentamina.

Aktivitetstillfällen används också när man vill att studenterna ska ha anonymiseringskod för den som rapporterar.

**Studenterna hamnar i ett aktivitetstillfälle**  på två olika sätt.

- 1. De anmäler sig själva t ex vid tentamen.
- 2. De adderas till aktivitetstillfället utifrån att de tillhör ett kurstillfälle eller grupp i program eller grupp i kurs.

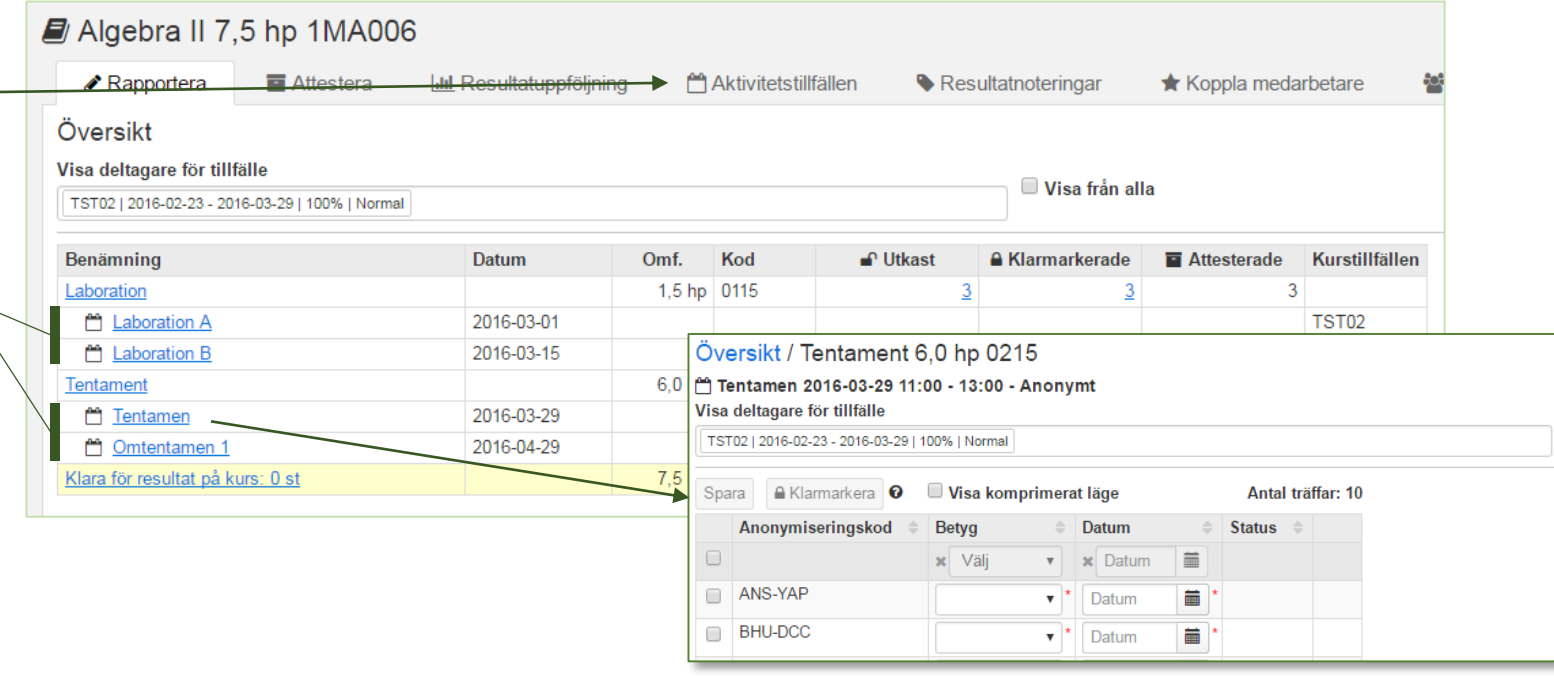

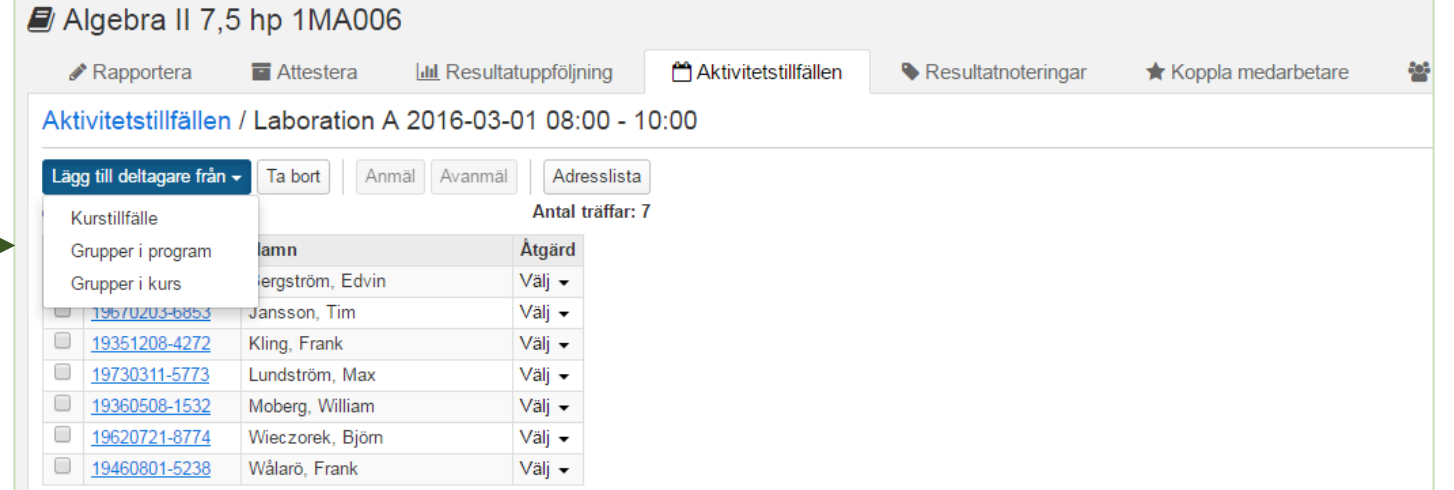

## <span id="page-21-0"></span>Använda grupper vid resultatrapportering

**Funktionen grupper** kan användas både vid själva resultatrapporteringen eller som ett sätt att lägga till studenter vid ett aktivitetstillfälle.

1. Skapa en grupp inom kursen och lägg in studenter eller importera dem från ett excel -ark.

**Grupperna kan nu användas** antingen genom att filtrera fram studenterna mha gruppen på rapporteringssidan.

2. Välj filtrera på grupp och i det här fallet **Grupp från kurs** .

NOTERA! Ange "Visa från alla" så att alla studenter oberoende av kurstillfälle kommer med

**Eller genom att gruppera ett aktivitetstillfälle** och t ex få fram anonymiseringskoder på dessa .

3. Det går också att populera ett aktivitetstillfälle med skapade grupper i program eller kurs.

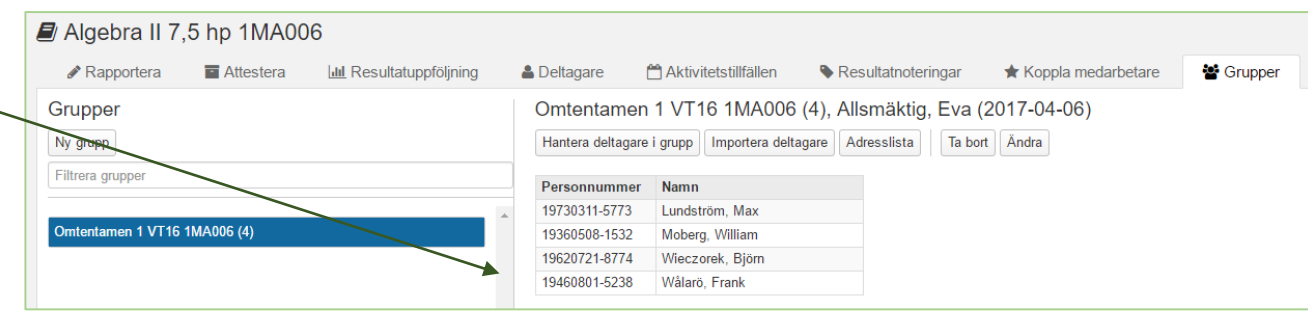

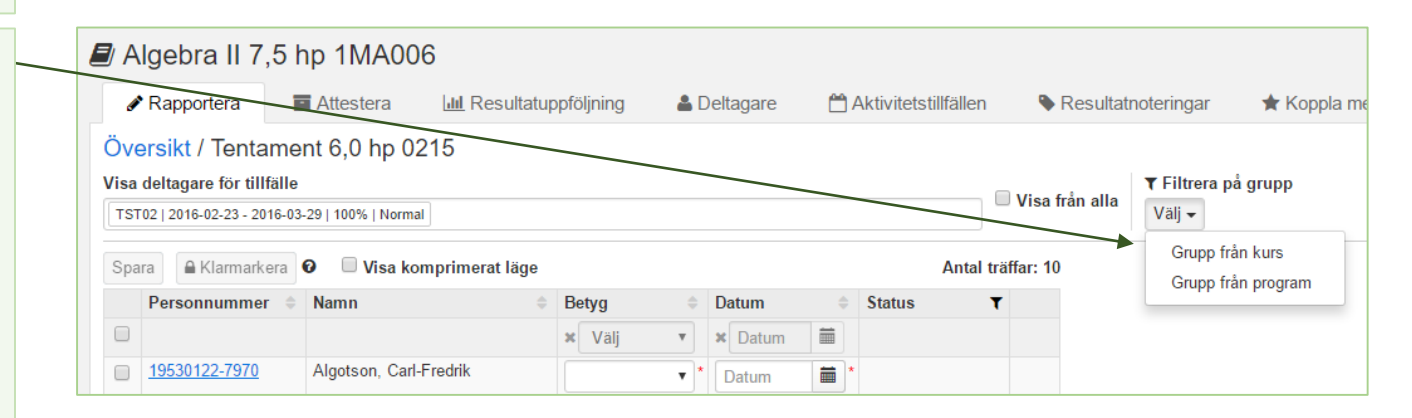

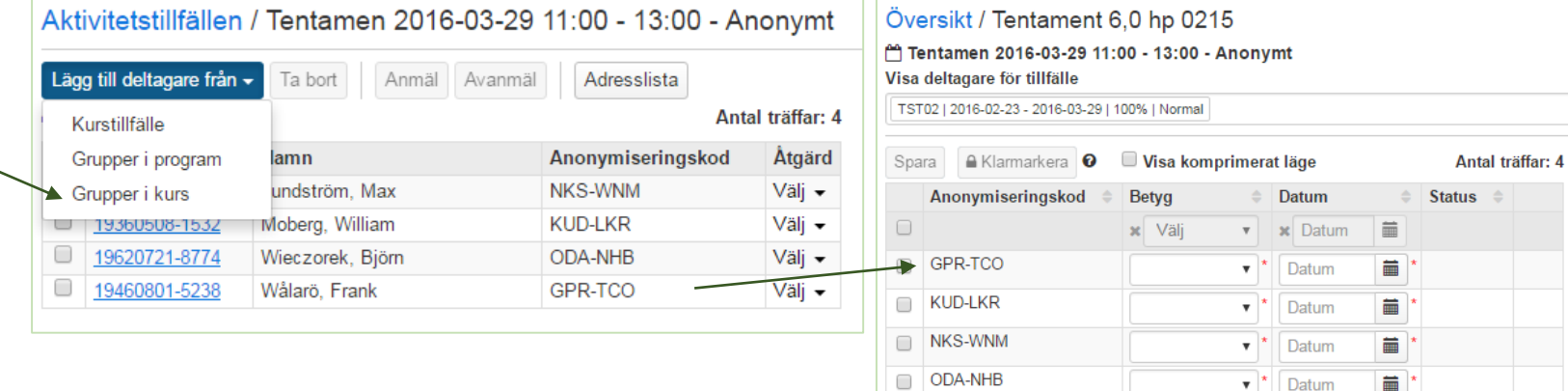

#### Algebra II 7,5 hp 1MA006 Rapportera **E** Attestera **III** Uppföljning Aktivitetstillfällen Resultatnoteringar ★ Koppla medarbetare Översikt / Laboration 1,5 hp 0115 <sup>1</sup>Laboration A 2016-03-01 08:00 - 10:00 Visa deltagare för tillfälle ▼ Filtrera på grupp Visa från alla Välj TST02 | 2016-02-23 - 2016-03-29 | 100% | Normal □ Visa komprimerat läge A Klarmarkera **O** Antal träffar: 4 Spara Namn Inlämningsupp... Seminarium Datum Status  $\triangle$ Personnummer Betyg  $\div$ ∸ x Välj v x Välj 臝  $\Box$ x Datum 藟  $\mathbf{v}$  |  $\mathbf{x}$  Datum 19680908-7353 Bergström, Edvin  $\ddot{\mathbf{e}}$ 萹 ■ │  $\star$ Datum ▼ │\* Datum A Klarmarkera □ Visa komprimerat läge Ändringar finns som inte är sparade Spara Antal träffar: 4 Inlämningsupp... Seminarium Betyg Personnummer **Namn** Datum Status  $\triangleq$  $\Rightarrow$  $\triangleq$  $\overline{\mathcal{C}}$ x Välj 藟 x Datum x Välj 蘦  $\boldsymbol{\mathrm{v}}$ **x** Datum  $\mathbf{v}$ Bergström, Edvin 19680908-7353  $\mathbf \Theta$ 萹 萹  $\star$ Datum  $\mathbf{v}$ Datum Moberg, Williar  $\Box$ <u>19360508-1532</u> 2016-02-26 m Datum  $\blacktriangledown$  $\mathbf{v}$  $\Box$ 19620721-8774 Wieczorek, Björn  $\sqrt{2}$ Ë 2016-02-26 盖 Datum  $\boldsymbol{\mathrm{v}}$  $\Box$ 19460801-5238 Wålarö, Frank 盖 蘦 2016-02-26  $\mathbf{v}$ Datum Namn Inlämningsupp... Seminarium Datum **Status** Personnummer **Betyg**  $\triangle$  $\Box$ m x Datum 藟  $x$  Datum x Välj x Välj  $\overline{\mathbf{v}}$ Bergström, Edvin 19680908-7353 萹 萹  $\bullet$ Datum Datum  $\mathbf{v}$  $\overline{\bullet}$  $\sqrt{2}$ 19360508-1532 Moberg, William  $\blacksquare$  Utkast  $\blacksquare$  Väli  $\blacktriangleright$ 蘦 蘦 2016-02-26 Datum  $\boldsymbol{\mathrm{v}}$ 19620721-8774 Wieczorek, Björn □ **n** *Utkast* ❸ Välj <del>v</del> 2016-02-26 Ë Datum  $\mathbf{v}$ Wålarö, Frank  $\bullet$ 19460801-5238  $\bullet$  Utkast  $\bullet$  Välj  $\bullet$  $\blacksquare$ 2016-02-26  $\pmb{\nabla}$ Datum

## <span id="page-22-0"></span>**Rapporteringssidan**

Rapporteringen på en modul kan stödjas av **resultatnoteringar**. Dessa motsvarar de anteckningar man har i excel -ark eller motsvarande som hjälper till när man ska sätta resultat på modulen.

I det här fallet har Laboration 1,5 hp två uppgifter:<br>- En inlämningsuppgift<br>- Deltagande på ett seminarium.

- 
- 

Nya resultatnoteringar skapas i fliken Resultatnoteringar

#### **Du kan rapportera på olika sätt**

- 1. Markera alla eller de studenter som har lämnat in inlämningsuppgiften
- 2. Ange datum som de har lämnat in, givet att det är samma datum.
- 3. Spara (Ctrl + S) eller klicka på Spara så skapas Utkast
- 4. Seminarium kan göras på samma vis. Om klasslistan motsvarar de som är på rapporteringssidan (använd [aktivitetstillfällen\) markera a](#page-20-0)lla.
- 5. Ta bort de som inte har deltagit på seminariet.

#### <span id="page-23-0"></span>**Rapportering av resultat per student**

Ladok försöker underlätta och säkerställa rapporteringen så långt det går.

## **Navigering vertikalt i betygskolumnen**

- **Använd tabb-tangent** för att navigera dig vertikalt i betygskolumnen. Det är endast betyg som man tabbar emellan. Om det finns en resultatnotering, blir ordning när man tabbar: resultatnotering, betyg, resultatnotering, betyg.

#### **Sätta betyg**

- **Sätt betyg med G eller U (beroende på betygsskala) som vanligt**
- **Använd piltangenterna** för att snabbt bläddra mellan betygen. Går snabbare än att titta på tangentbordet!

#### **Sätta betygsdatum och klarmarkera**

- **När betygen** är satta så är massmarkeringsrutan markerad.
- Ange betygsdatum
- De röda varningarna försvinner och **Klarmarkera -knappen blir aktiv**

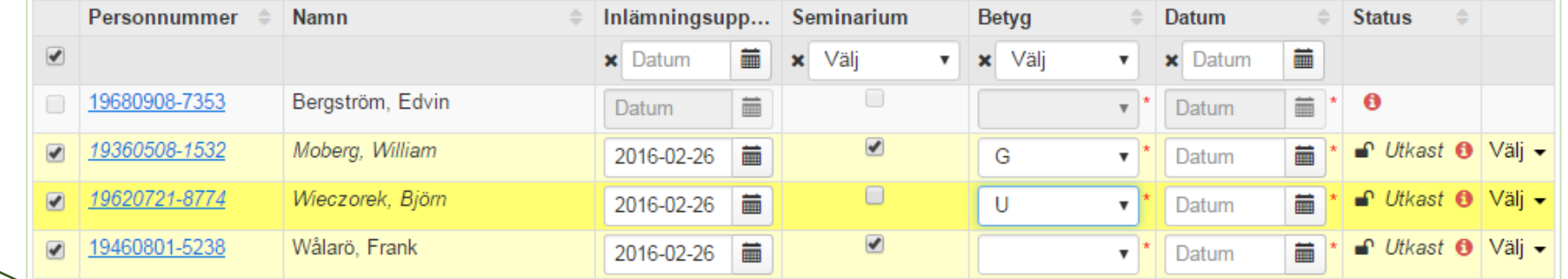

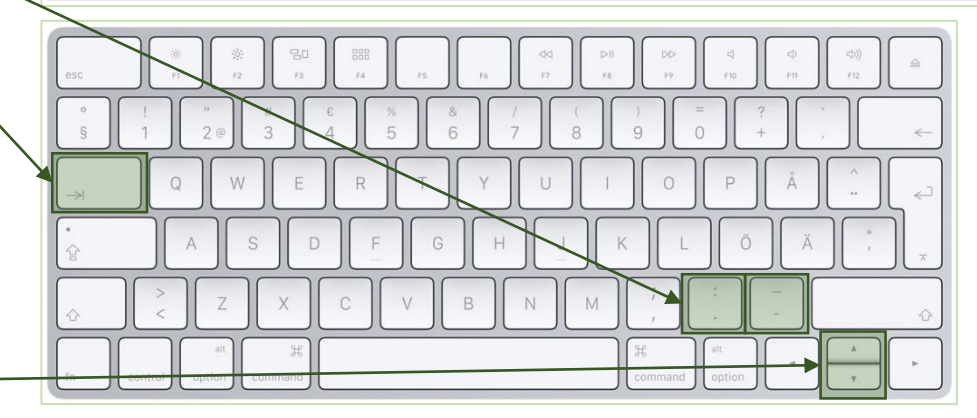

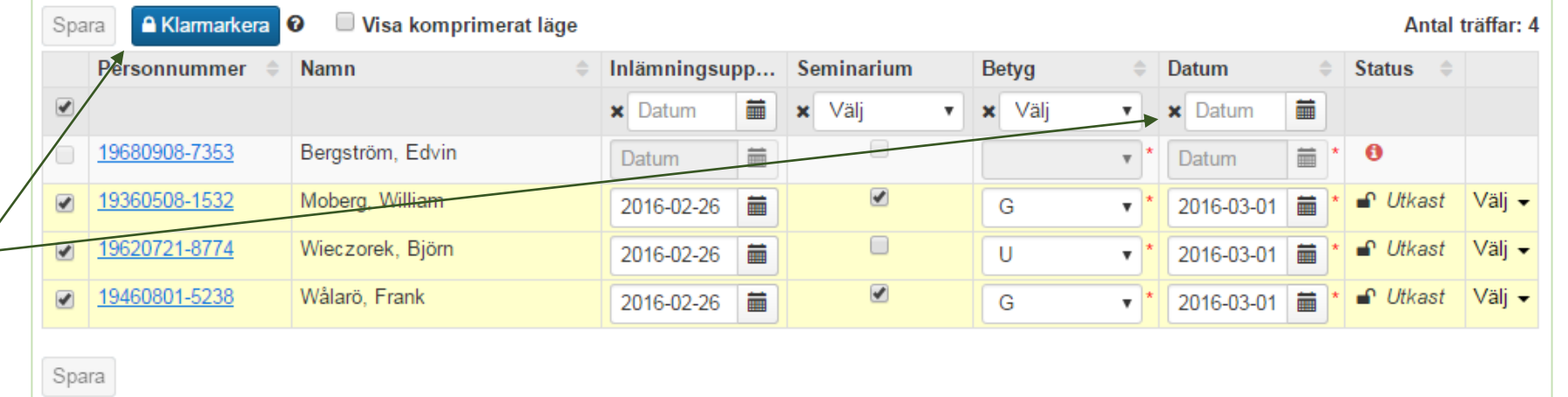

## <span id="page-24-0"></span>Klarmarkera och attestera resultat

**Det är de markerade** studenterna som blir

klarmarkerade.

**Endast examinatorer** som är kopplade till kursen via fliken Koppla medarbetare är valbara i Avisera till.

När studenternas resultat är klarmarkerade, är resultaten låsta och redo att attesteras.

**Examinatorn kan** välja att ändra betyg i detta läge. Läraren får inte någon avisering om detta !

**Examinatorn kan** också välja att ta bort klarmarkering för studentens resultat. Studenten återfinns då i Rapportera -fliken.

**När examinatorn har åter -autentiserat resultaten**, är de attesterade. Examinatorn kan fortfarande ta bort ett attesterat resultat om det har blivit fel.

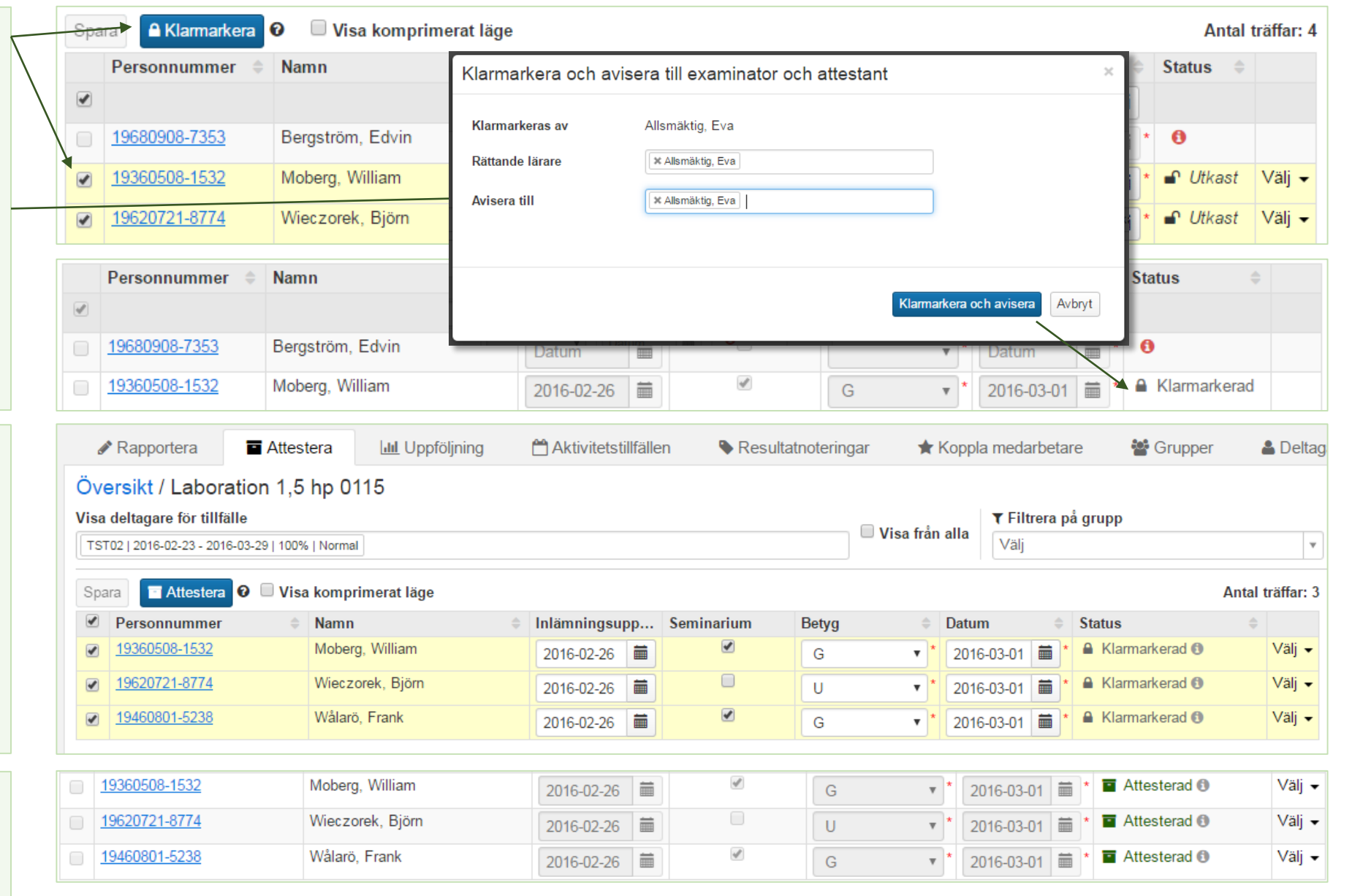

## <span id="page-25-0"></span>Rapportera resultat på enskild student

När resultatrapportering sker på enskild student, kan man gå via studieöversikten.

**En kurs som är avklarad** har ingen länk men man kan se de attesterade modulerna för kursen om man klickar på pilen.

**Det är endast attesterade moduler som visas på översiktssidan.**

**En kurs som inte är avklarad** har en länk till studentens kurssida. För att se klarmarkerade och kunna rapportera in resultat, klicka på kursen.

På studentens kurssida visas hela kursinnehållet oavsett status. Dessutom visas resultatnoteringar.

Modullänken leder vidare till kursens resultatrapportering men **endast den valda studenten visas** .

Om man klickar på personnumret i det här läget, går man tillbaka till students kurssida och kan välja nästa modul.

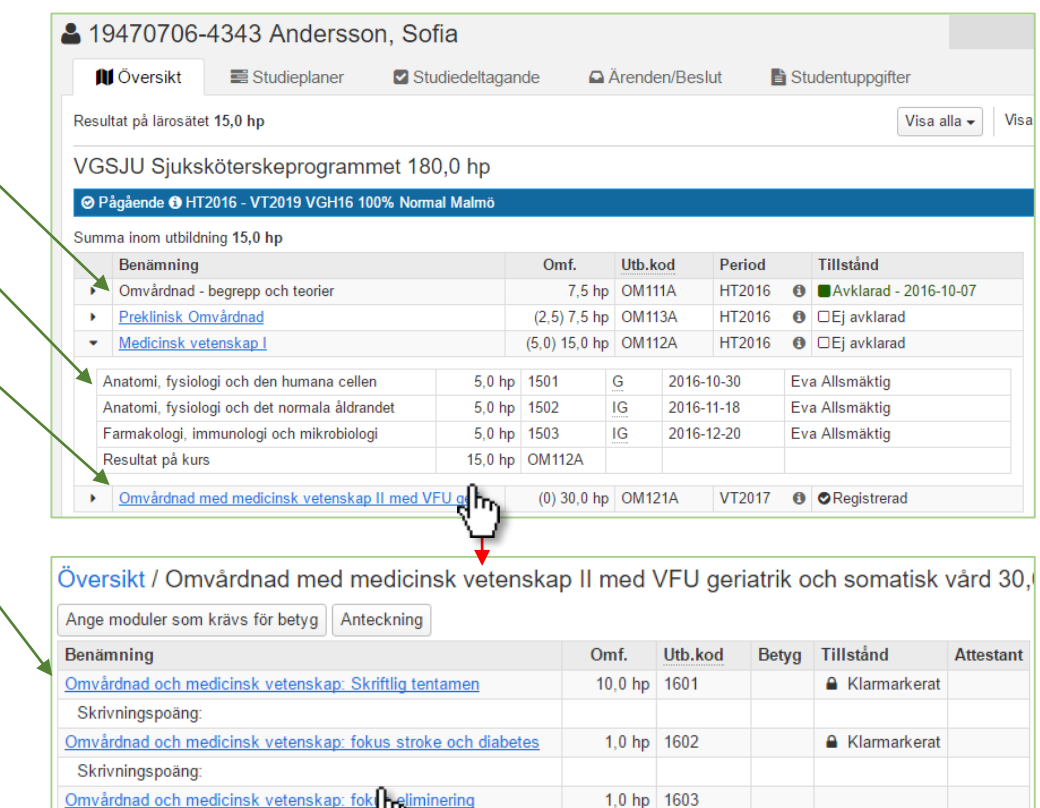

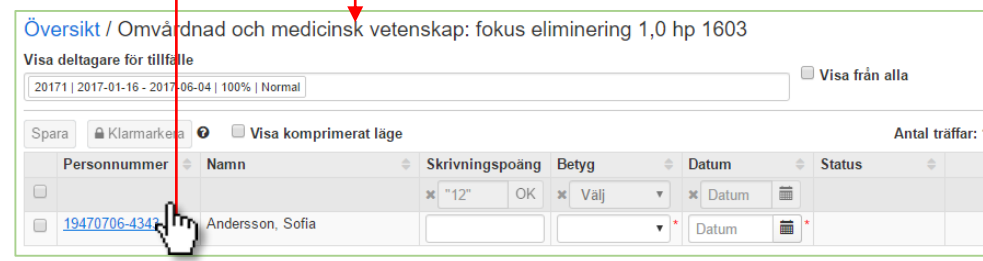

Skrivningspoäng:

## Förbered för att ta bort attesterat resultat för flera studenter

Förutsättning är att du har den behörighet som krävs.

- **1. Sök fram kurs, välj fliken Rapportera,** gå in på modul / resultat på kurs.
- **2. Filtrera fram studenter som har attesterat resultat**

**3. Markera de studenter** som har ett felaktigt attesterat resultat.

- **4. Välj "Flagga för förbered för borttag av attesterat resultat"**
- **5. Statusen uppdateras** med en flagga för att visa resultat som är förberedda.

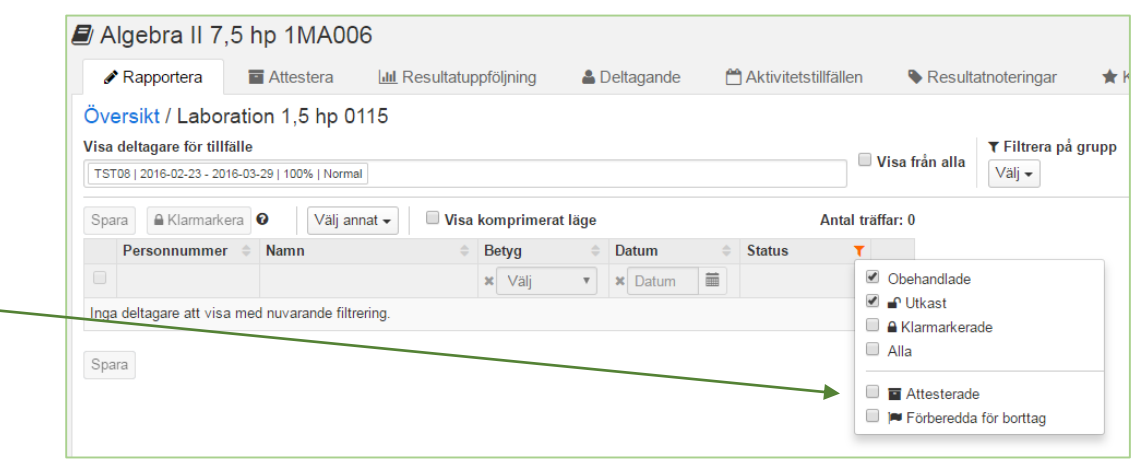

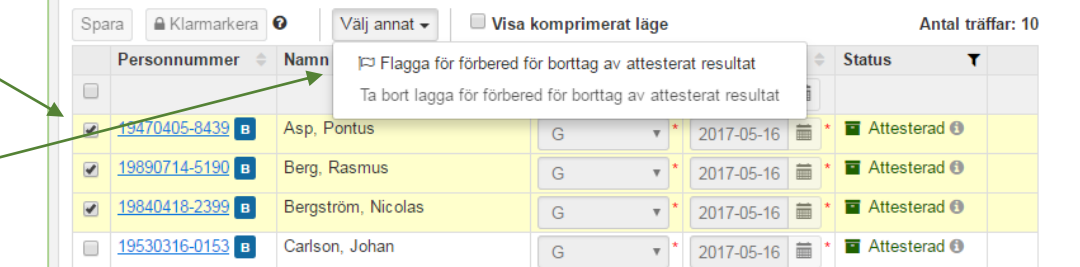

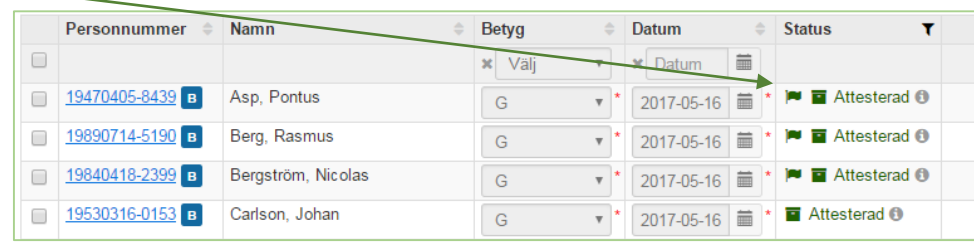

## Ta bort attesterat resultat för förberedda studenter

**1. Examinatorn filtrerar** fram de förberedda studenterna "Förberedda för borttag"

**2. Markera studenterna** och klicka på "Ta bort attesterade resultat"

**3. Attesterade resultat som tas bort sätts till obehandlade.** Läraren har åtkomst till dem i Rapportera-fliken

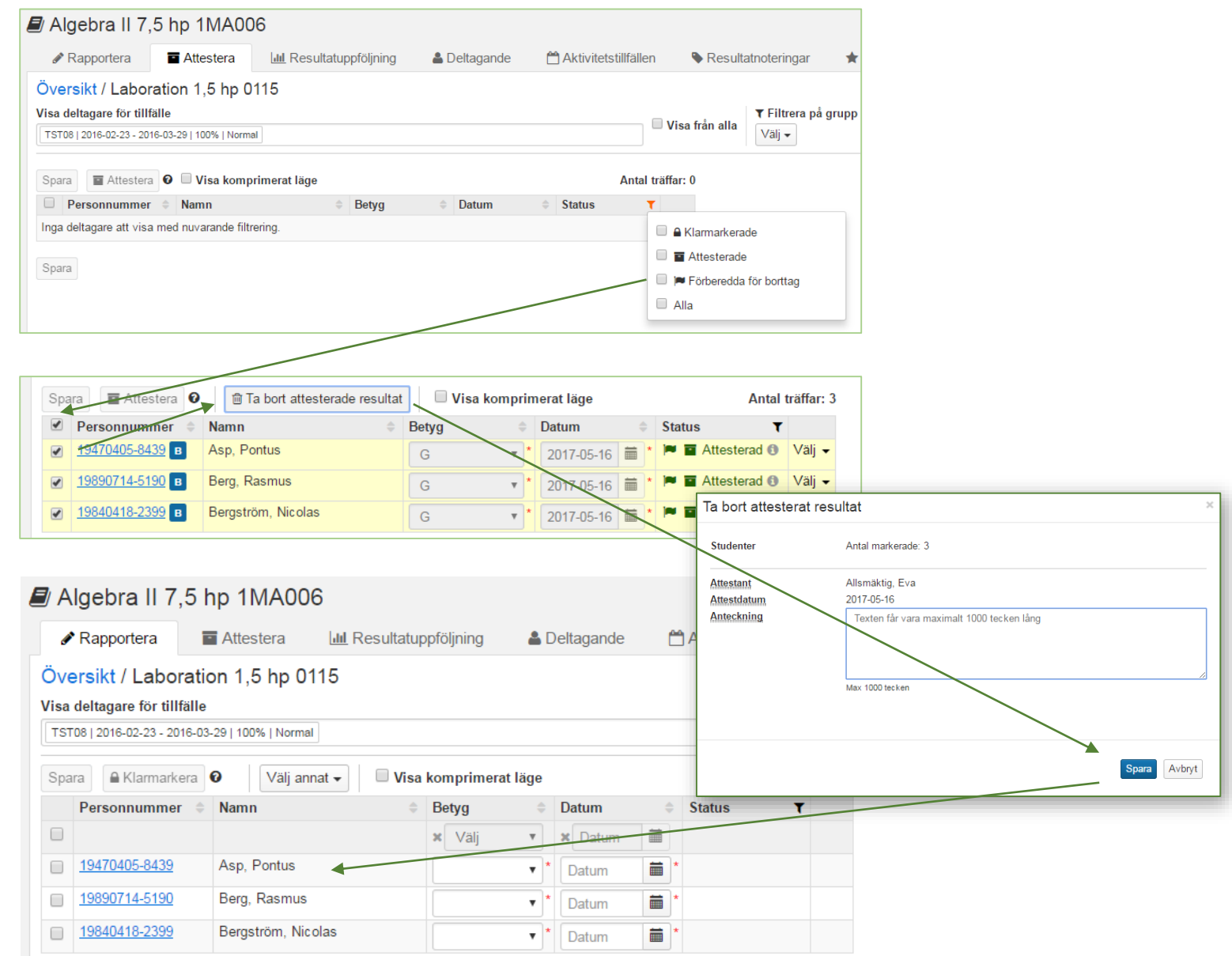

## Visa underkända resultat

En students underkända resultat på en modul visas på ett antal ställen.

Sök fram studenten. Klicka ut kursen. Endast det senaste underkända resultatet visas.

Klicka på kursen för att se studentens resultatöversikt på kursen. Endast det senaste underkända resultatet visas.

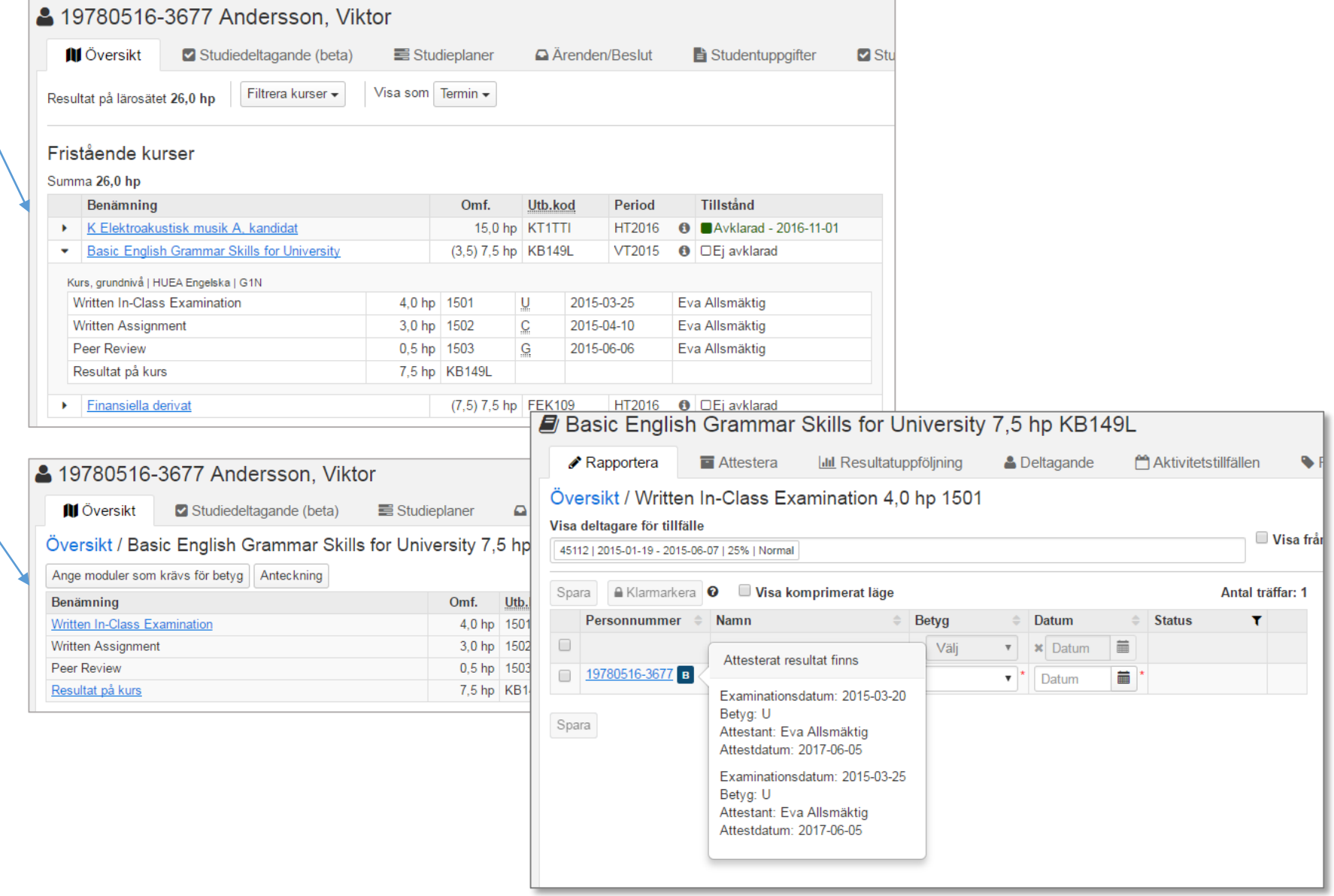

## Visa underkända resultat forts.

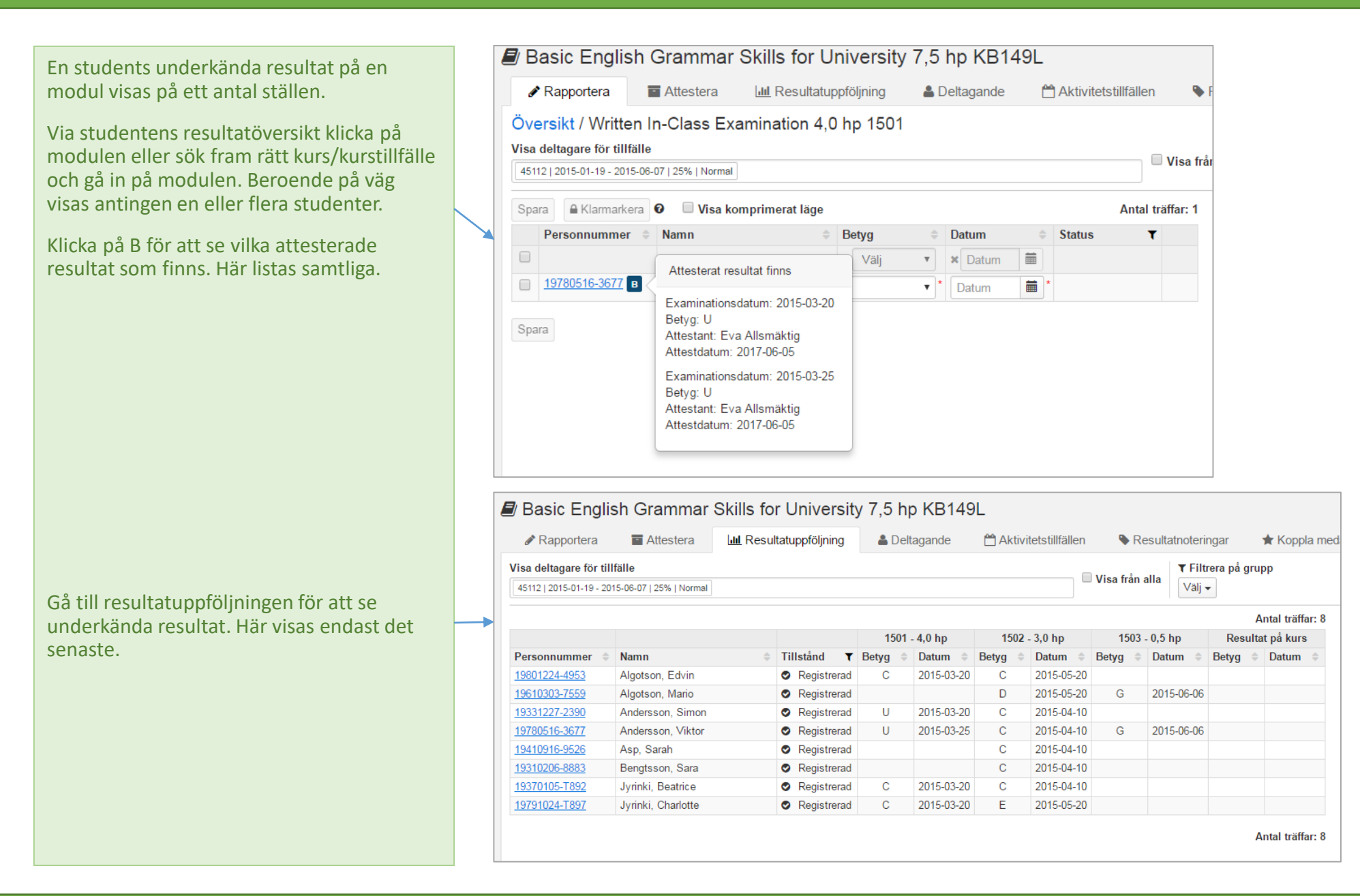

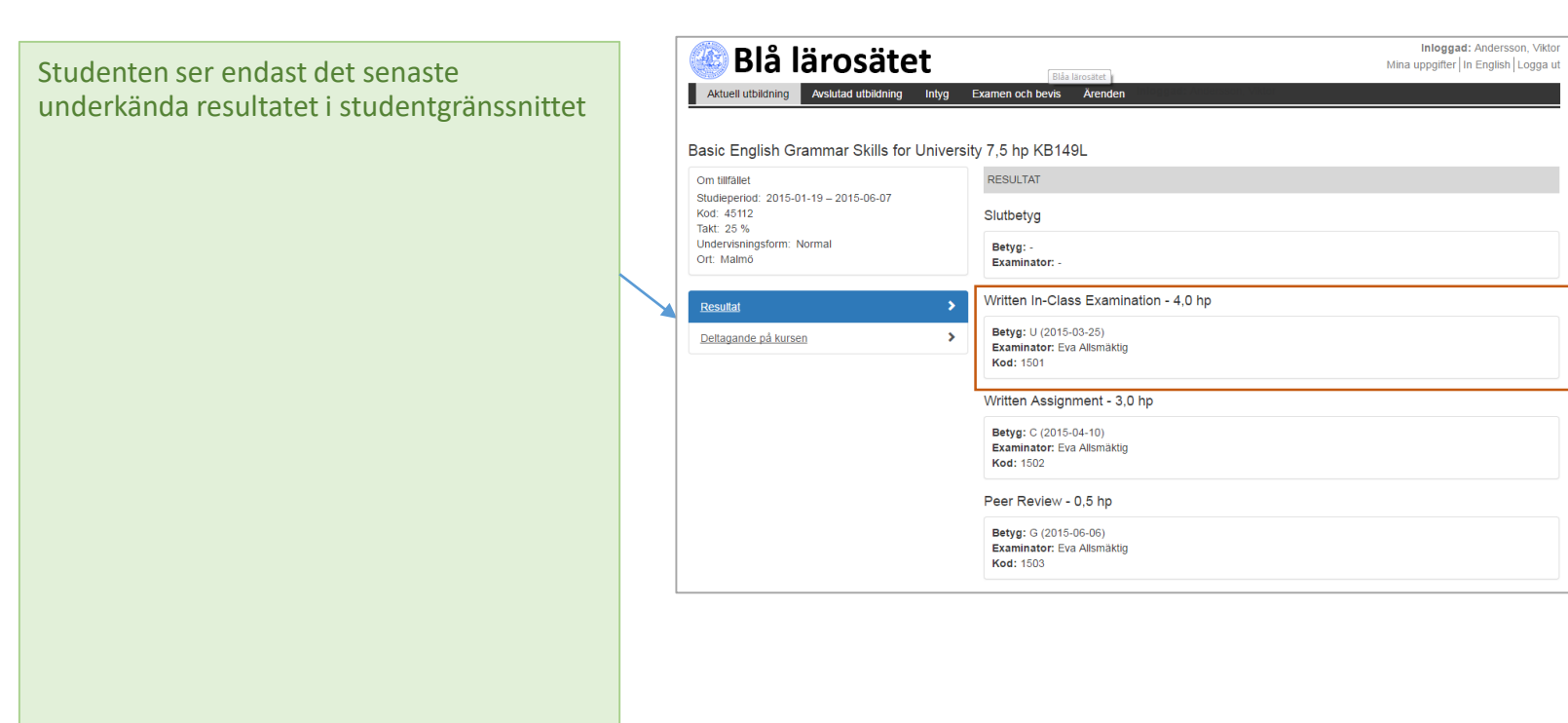

# Resultat på tidigare kursversion och ange vilka moduler som krävs för betyg

Vid ett kurstillfällesbyte där det nya tillfället hör till en ny kursversion visas studentens resultat på följande sätt:

I resultatöversikten för kursen visas studentens resultat fördelat på den aktuella kursversionen och tidigare kursversioner.

I studentgränssnittet ser studenten alla resultat för kursen, oavsett kursversion, på samma sätt.

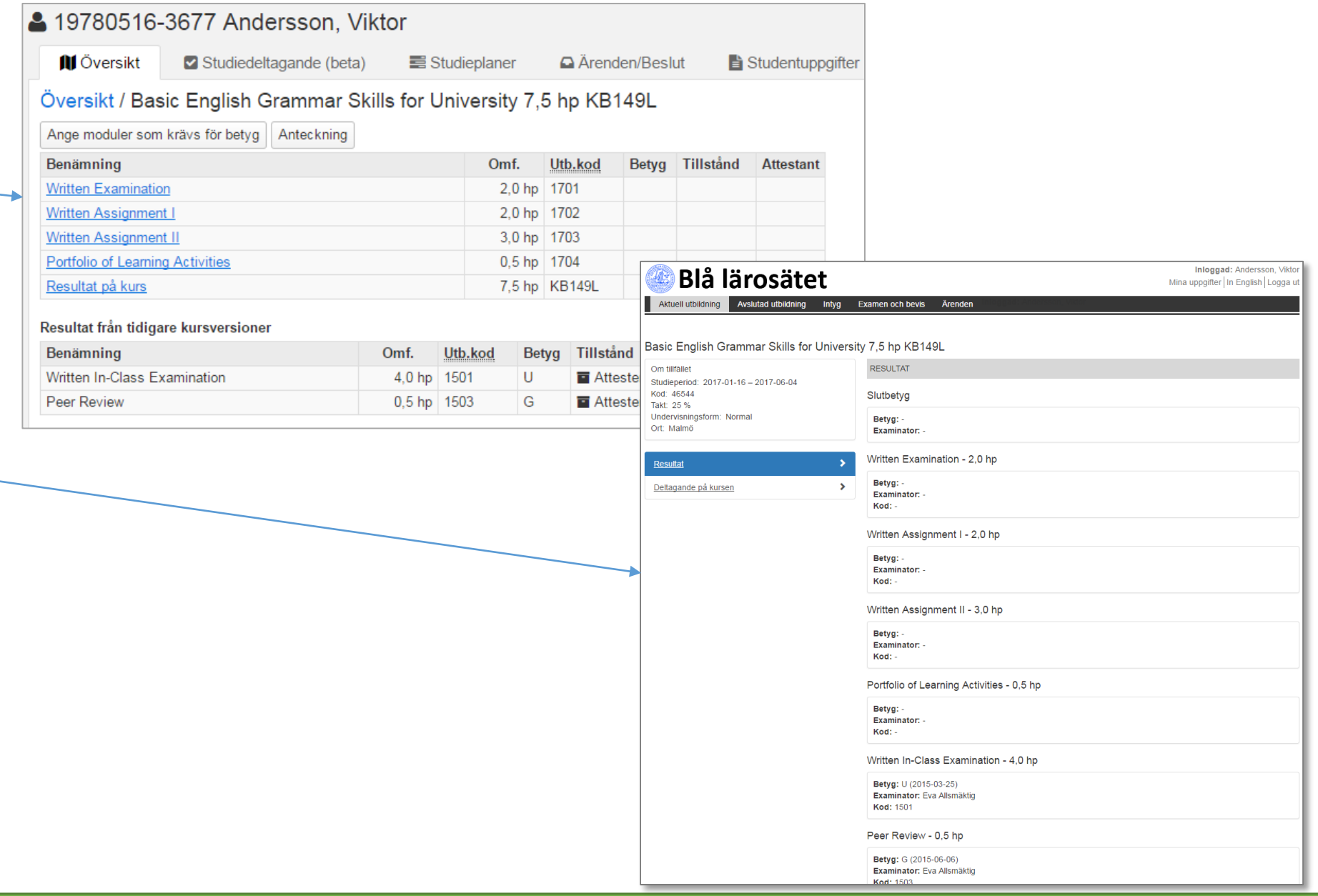

# Resultat på tidigare kursversion och ange vilka moduler som krävs för betyg

Klicka på knappen "Ange moduler som krävs för betyg"

Ange modulerna som ska ingå för studenten. Anteckningsrutan är för närvarande endast input. Anteckningen visas inte någonstans.

Modulen utgår, dvs. krävs inte för godkänt resultat på kursen, för studenten.

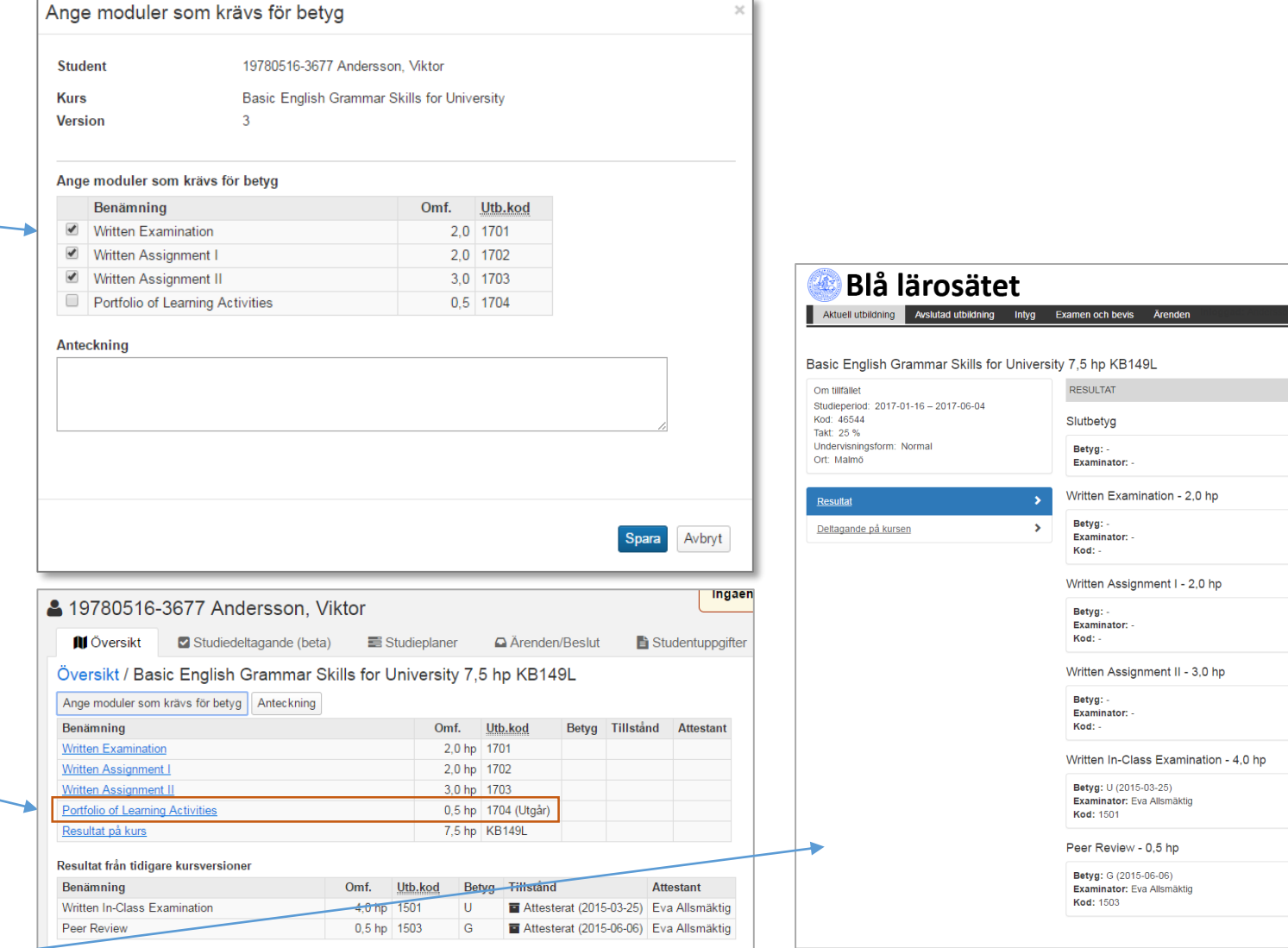

I studentgränssnittet visas inte modulen alls.

Inloggad: Andersson, Viktor Mina uppgifter | In English | Logga ut

#### <span id="page-33-0"></span>**Målsättningen bakom upplägget**

Förbättra och förtydliga flödet för resultat från eget och andra lärosäten via tillgodoräknande och sedan presentation i bevis och intyg.

Förbättra struktur för inläggning av resultat som inte redan finns i Ladok

#### **Fördelar som förhoppningsvis uppstår**

- Resultat kan användas i bevis utan att behöva redigeras eftersom det följer en given struktur
- Resultat kan återanvändas och skrivas ut i intyg och bevis flera gånger, eftersom det ligger inlagt på ett strukturerat sätt.
- Det går att dela upp arbetsflödet om man vill beroende på behörighet.

Man kan lägga in **Annat resultat** och **Annan merit** även om man inte har behörighet att handlägga tillgodoräknanden.

- Förtydliga skillnaden resultat som grund för tillgodoräknande och själva tillgodoräknandet
- Att allt som kan utgöra grund i ett tillgodoräknande är strukturerat inlagt underlättar en enhetlighet i tillgodoräknanden.

## **Annat resultat**

Tidigare resultat från det egna lärosätet som inte finns i Ladok eller som saknar registreringar \*

Resultat från andra svenska lärosäten som ännu inte gått in i nya Ladok

Stöd via LadokPing att importera resultat

**Annan merit**

Resultat från utländska lärosäten, som ska utgöra grund i ett tillgodoräknande

Övriga uppgifter som ska utgöra grund i ett tillgodoräknande, tex. arbetslivserfarenhet

Tidigare delkurser från det egna lärosätet som inte finns i Ladok (där hela kursen inte avklarats), som ska utgöra grund i ett tillgodoräknande

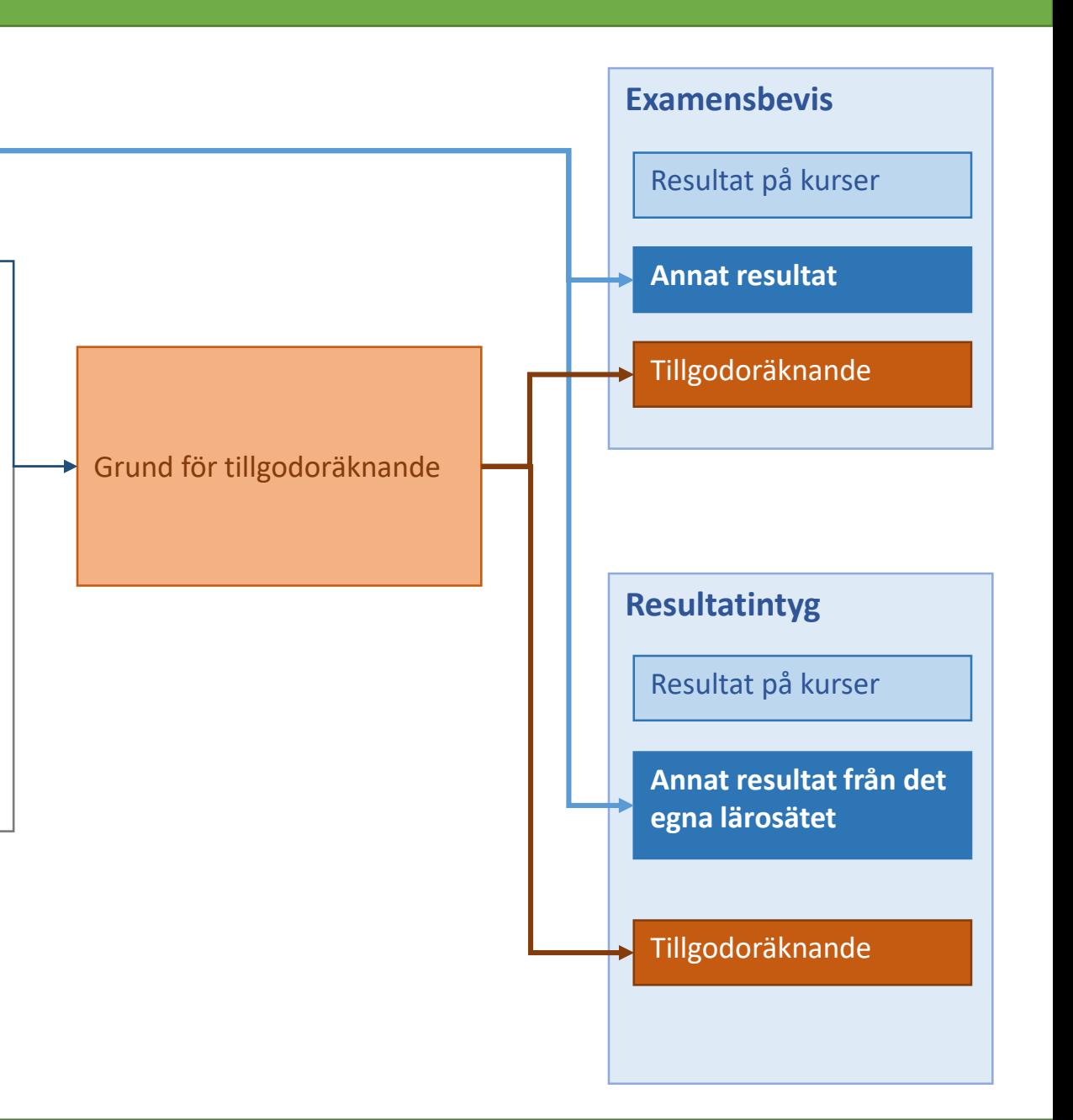

## Annat resultat

4 19980406-3858 Algotson, Malte **Annat resultat** används när man behöver lägga **Ursprung** kan utgöras av två till ett resultat i Ladok på annat sätt än via alternativ: **III** Översikt Studiedeltagande (beta) Studieplaner △ Ärenden/Beslut Studentuppgifter Studiedeltagande (original) resultatrapportering. Annat resultat Sammanställning 1. Eget lärosäte Välj  $\bullet$ Resultatet kan vara från det egna lärosätet där Identitetsuppgifter Omf. Ursprung **Beskrivning Status Ataärd** Nytt annat resultat resultat inte ligger i dagens Ladok eller saknar Kopiera från PING Preultat Kontaktuppgifter registreringar\*, eller från lärosäten som inte gått in i nya Ladok . Leveranspre Nytt annat resultat Annat resultat kan **läggas upp manuellt** eller Aktörer via LadokPing . Alla kurser klara  $44/120$ Originalbenämning Akademiskt skrivande på svenska och engelska  $0/120$ Andra meriter Engelsk benämning Texten får vara maximalt 120 tecken lång Andra resultat  $x - r$ Utbildningstyp Kurs, grundnivå  $7,5$ Omfattning (hp) **Ursprung** ○ Eget lärosäte **Extern part**  $x - r$ Extern part Uppsala universitet Utbildningskod 5SV261 Texten får vara maximalt 2000 tecken **Beskrivning** lång Max 2000 tecken Betygsskala **Betygsskala Betygsskala fritext** Väl Godkänd  $\times$   $^{-}$   $\times$ **Betyg** Examinationsdatum 2016-04-20 Examinator **Anders Andersson** Annat resultat Spara Avbryt Välj +

Originalbenämning

Akademiskt skrivande på svenska och engelska

**Betyg och betygsskala Alternativ 1 (Rekommenderas) Betygsskala väljs utifrån de betygsskalor som finns som grunddata** Detta alternativ medför tex. att en automatisk fotnot för betygsskalan skapas i intyg och bevis. **Alternativ 2 Man lägger in manuellt**  betygsgrad, betygsbenämning på svenska och engelska, betygsskala (kod) och betygsskalas benämning, i fritext. Används främst om betygsskalan inte finns bland de tillgängliga grunddatavärdena. 2. Externa parter som är svenska lärosäten

#### **Vidimera annat resultat**

För att annat resultat ska visas i exempelvis i tillgodoräknande behöver det vidimeras.

 $-12$   $Version 83$   $35$ 

Omf. Ursprung

7,5 hp Uppsala universitet

**Beskrivning** 

**Status** 

 $\bigcap$  Utkast

Atgärd

Välj -

## Annat resultat: Importera via LadokPing

**1. Gå in i LadokPing** sök fram student och hämta information om en kurs som ska importeras från kopieringsikonen.

OBS! Det går endast att hämta uppgifter om en kurs i taget.

- **2. Gå in Ladok** sök fram studenten / studentuppgifter / Annat resultat och välj att **Kopiera från LadokPing**
- **3. Klistra in** uppgifterna i textfältet och klicka på Nästa

OBS! Om du tar bort del av texten kan det hända att en del uppgifter inte kommer med. Det kommer ingen varning att uppgifter är borttagna.

- **4. Informationen som kopieras över** och läggs in direkt är svensk och engelsk benämning samt , omfattning, examinationsdatum och ev. examinator.
	- Välj utbildningstyp utifrån kursens nivå.\*
	- Uppgifter om lärosäte visas bredvid rullgardinslistan. Du behöver manuellt välja rätt information i listan.

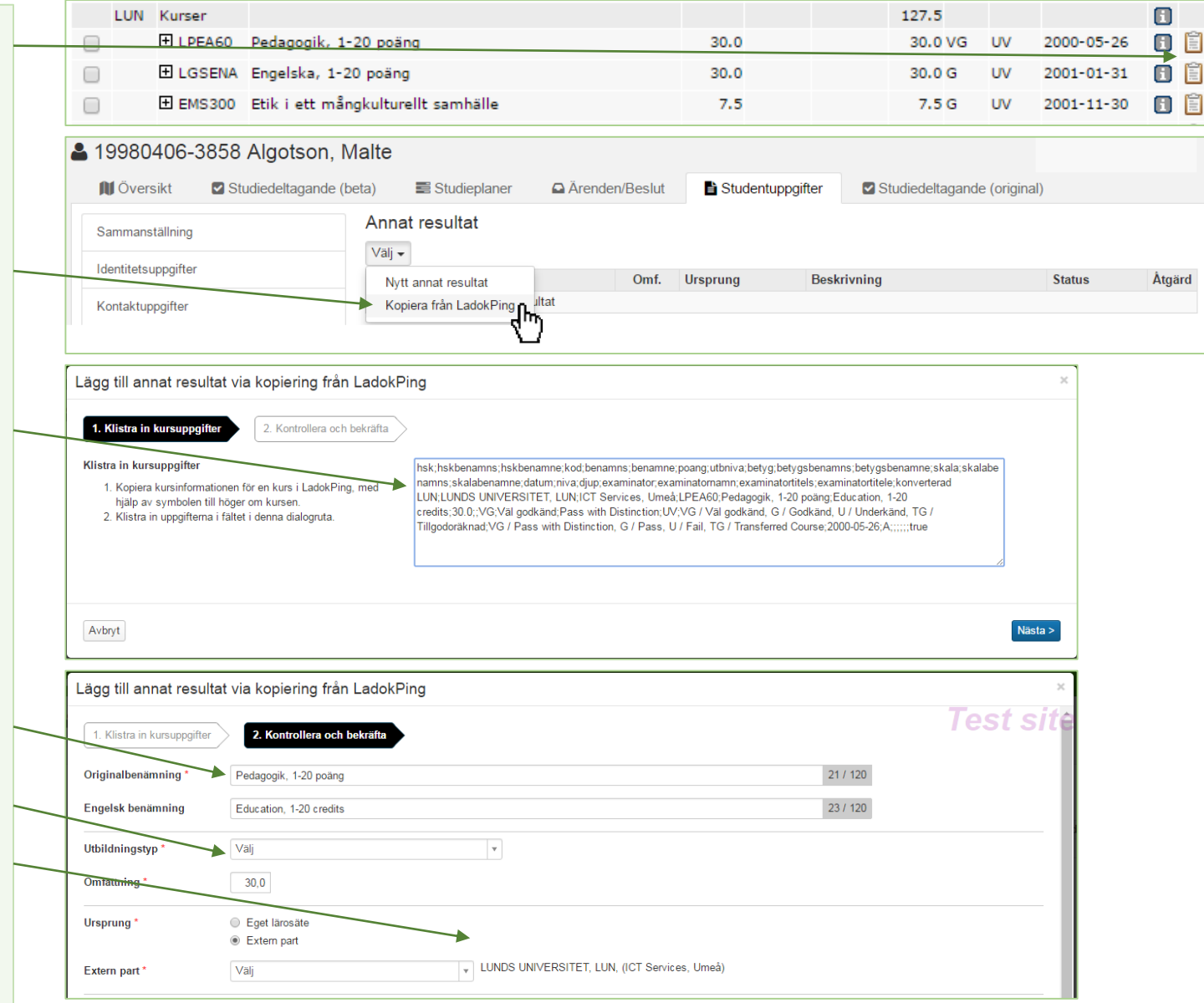

## Annan merit

**Annan merit a**nvänds för att strukturera upp information som ska kunna användas som grund för tillgodoräknande, exempelvis:

- Resultat från utländska lärosäten
- Arbetslivserfarenhet
- Tidigare delkurser från det egna lärosätet (där hela kursen inte avklarats)

### **Ursprung** kan utgöras av tre alternativ:

- **1. Extern part:** Lärosäten (svenska och utländska) eller andra organisationer/motsvarande där meriten tillkommit.
- **2. Annat ursprung** används för ursprung som inte finns bland de externa parterna.
- **3. Eget lärosäte**. Används för delkurser från det egna lärosätet som inte finns i Ladok.

#### **Annat merit visas i:**

- **Tillgodoräknande -** visas som val för grund i tillgodoräknandeärende.
- **Annan merit visas INTE i bevis eller intyg.**  Dock visas information om den andra meriten i visningar av de tillgodoräknanden där den har ingått.

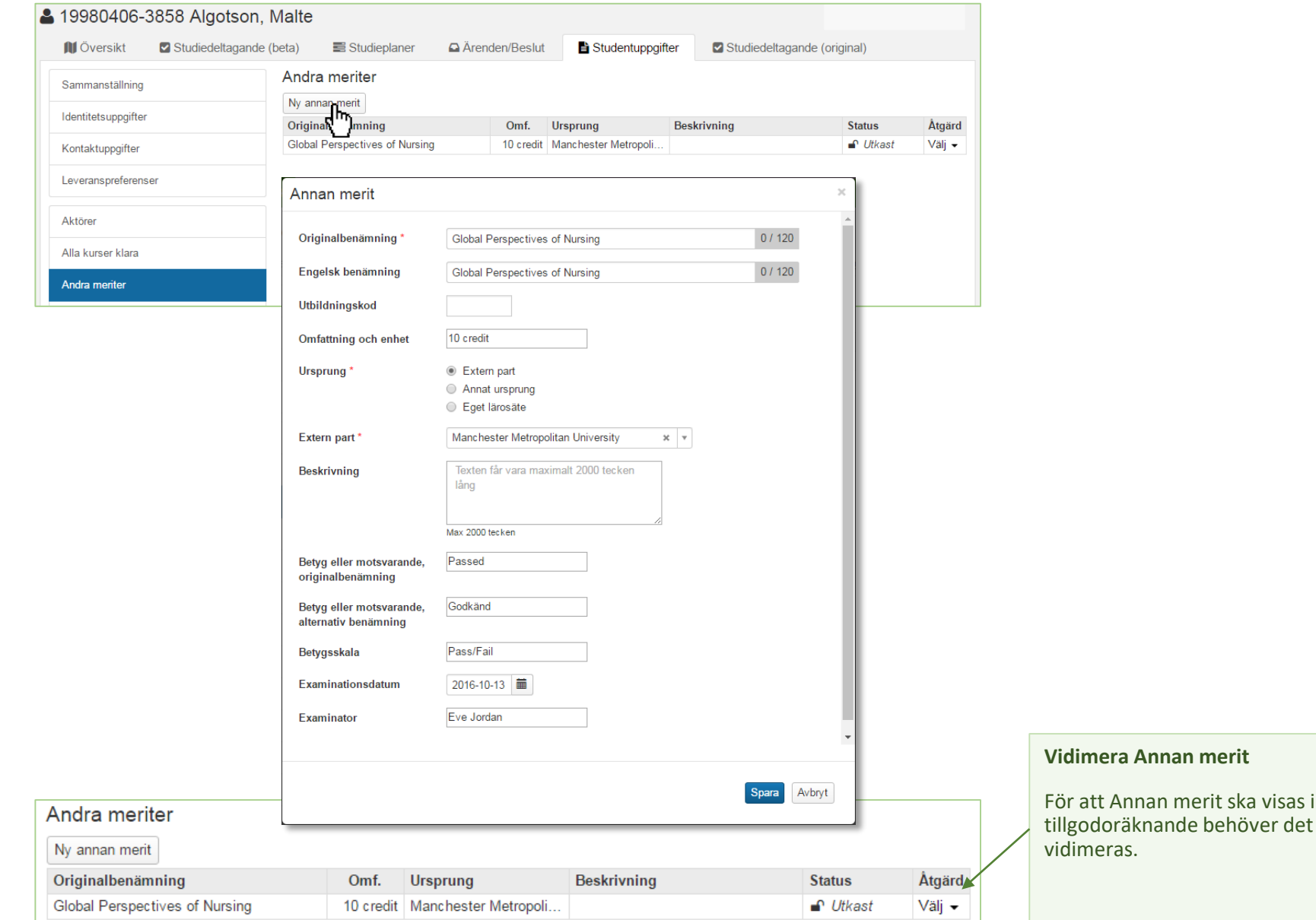

## Tillgodoräknande

<span id="page-37-0"></span>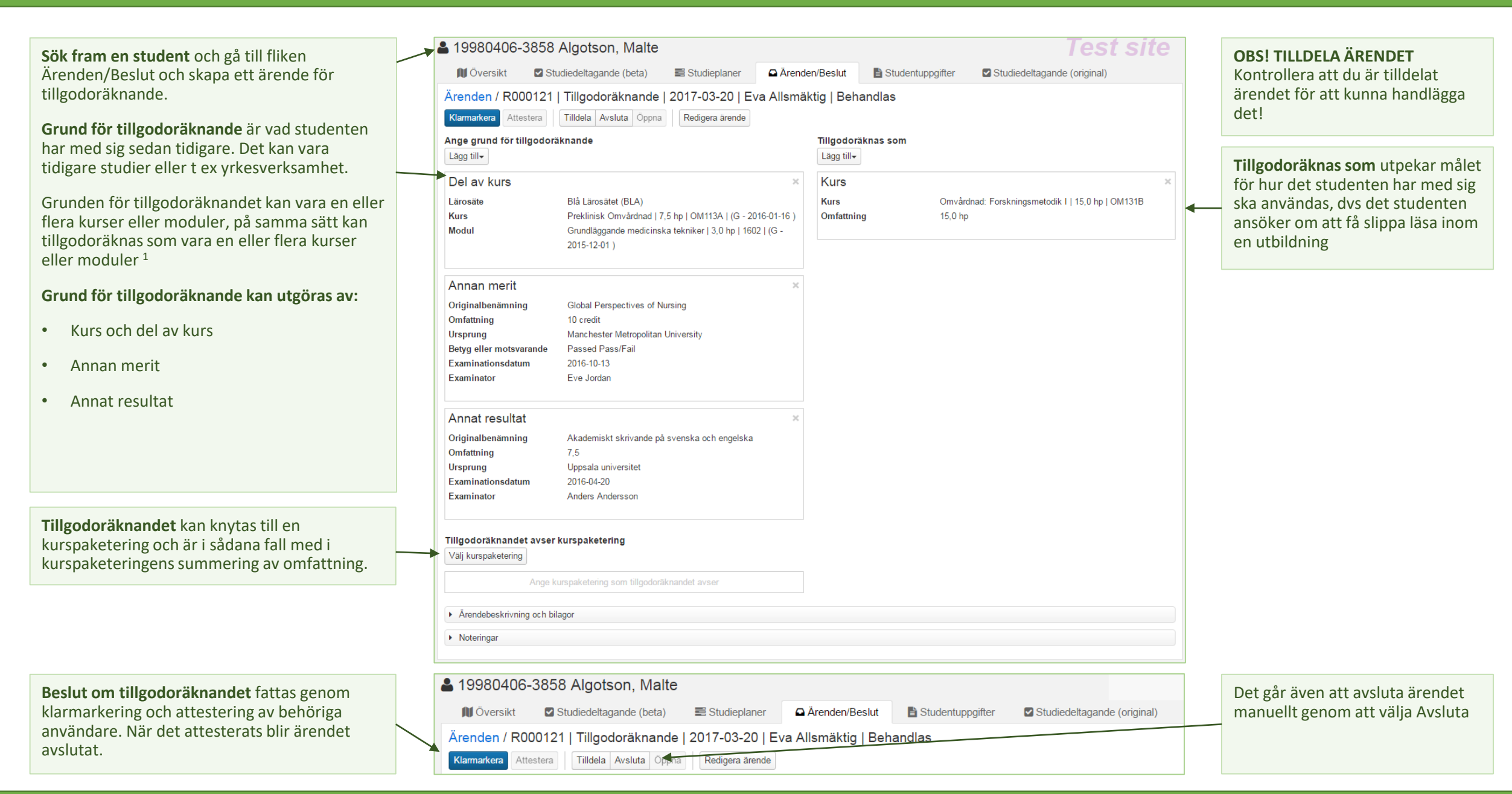

## <span id="page-38-0"></span>Hur tillgodoräknande visas i olika vyer

**I Studentöversikten visas** tillgodoräknande på del av kurs separat i summeringen

**Tillgodoräknande för del av kurs** visas inte på kursraden

**Omfattningen av tillgodoräknandet** visas bara när man fäller ut kursraden

**Tillgodoräknande visas** på rapporteringssidan som en ikon

**Tillgodoräknande-ikonen** visar mer information om själva tillgodoräknandet

**Tillgodoräknandet visas** också när man sätter resultat på kurs

**Tillgodoräknande visas inte just nu på studentens kursbild**

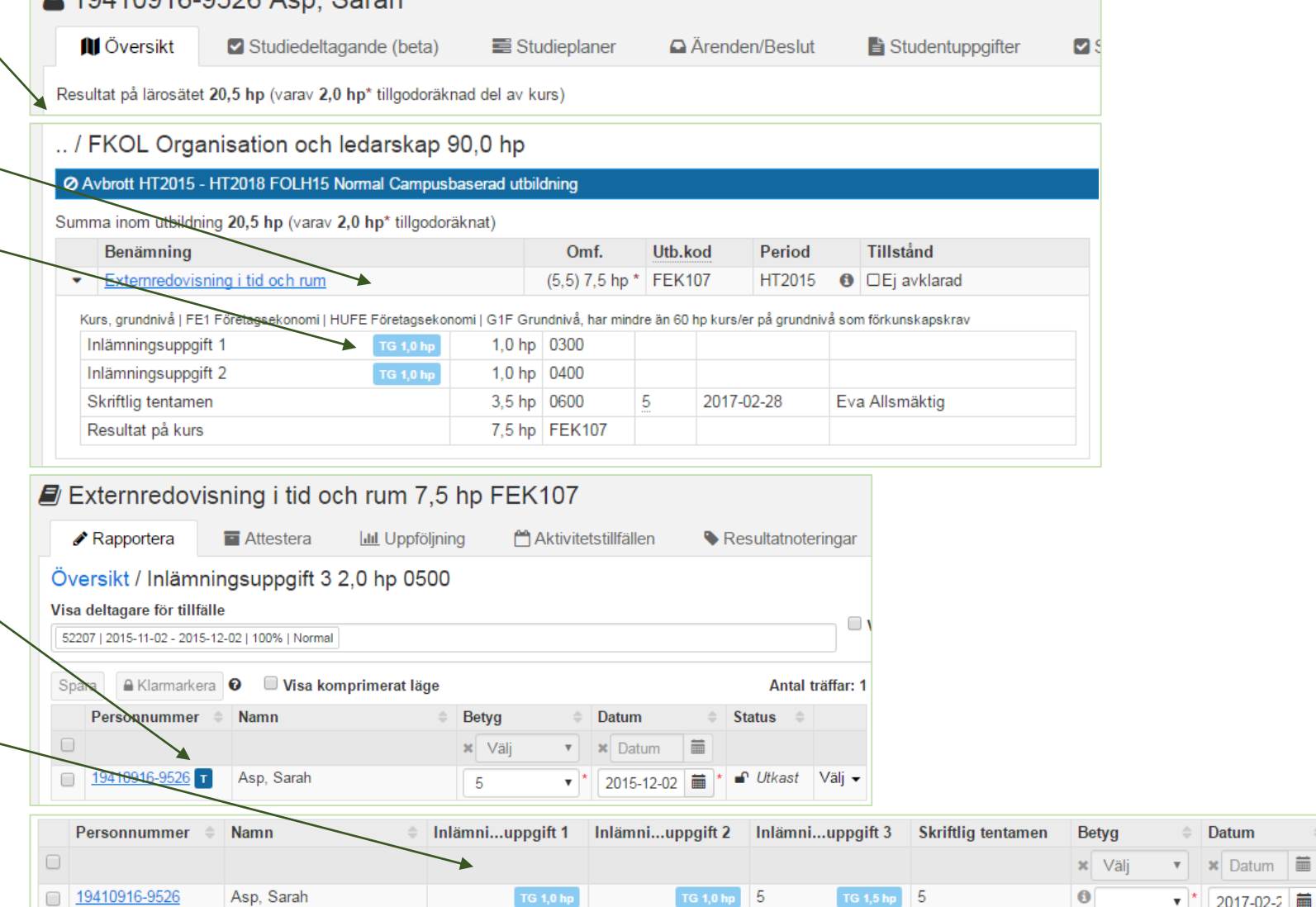

 $.40110016.0526$  Acn Sarah

Status  $\Rightarrow$ 

## Massutfärda kursbevis del 1

Förutsättning för att utfärda kursbevis för flera studenter är att tillgängliggöra kursbeviset för sk massutfärdande.

Funktionen kräver speciell behörighet

- **1. Gå till systemadministration / Bevisinformation**
- **2. Välj fliken Massutfärda**
- **3. Välj utbildningstyp och sedan beviskombination.**
- **4. Spara**, listan uppdateras med den nya kombinationen.

Kombinationen av utbildningstyp och beviskombination är tillgängliggjord för massutfärdande.

Tänk på att det inte går att ta bort eller ändra kombinationen.

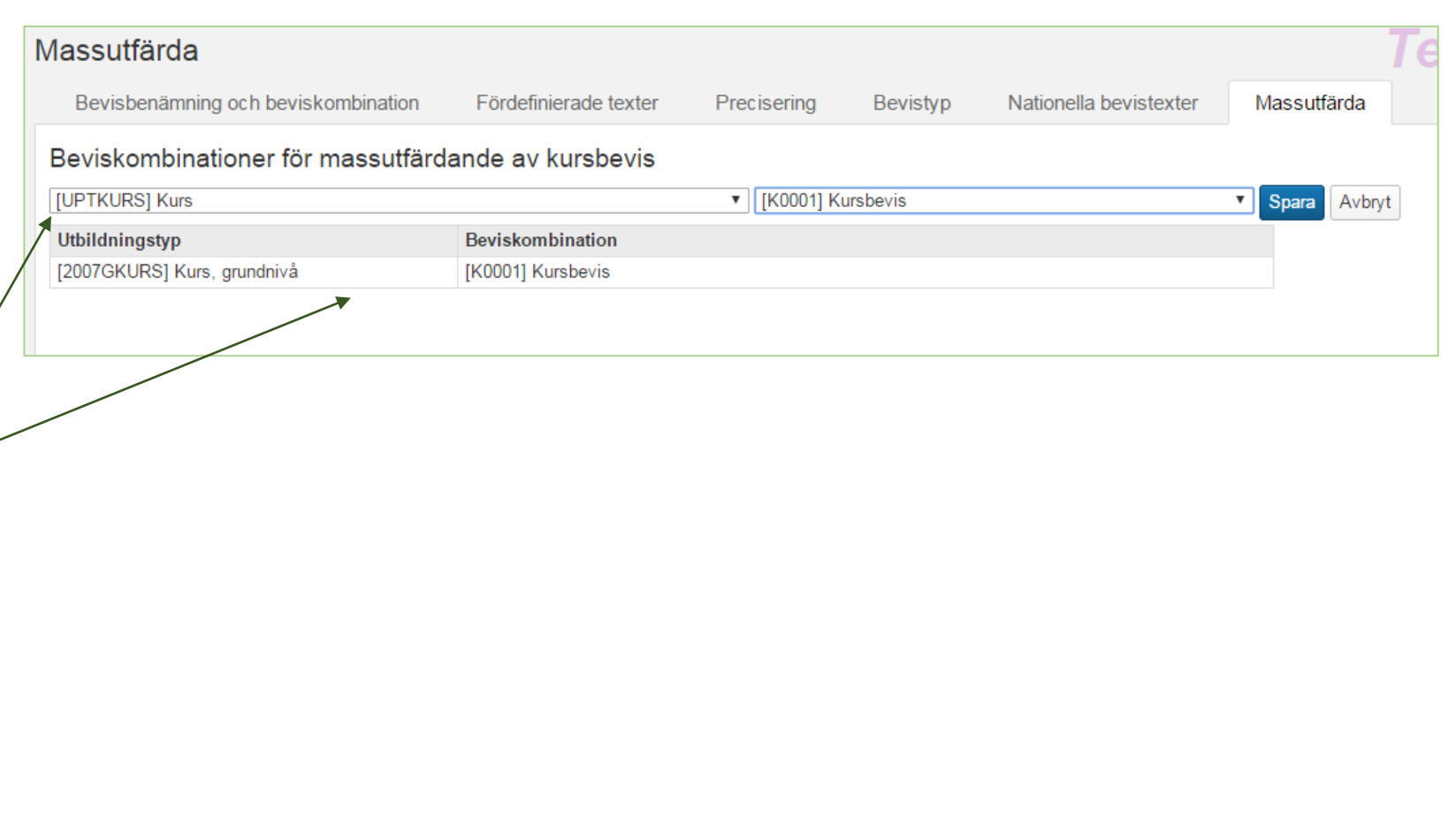

## Massutfärda kursbevis del 2

Förutsättning är att del 1 har gjorts. Att kursbeviset har tillgängliggjorts för massutfärdande.

**1. Sök fram kursen**. Välj fliken Resultatuppföljning.

> Behörighet krävs för att se Utfärda kursbevis -knappen.

- **2. Filtrera fram studenter** som har tillståndet "Avklarad" och markera de studenter som ska få kursbevis. Klicka på "Utfärda kursbevis".
- **3. Kontrollera att det är rätt studenter**. Utfärda sedan kursbevisen
- **4. Varje kursbevis kommer sedan upp som en egen webbläsar -flik**. Du behöver gå in på varje webbläsar -flik och ladda ned pdf -dokumentet .

Funktionen kommer uppdateras i senare sprint med ett bättre handhavande av pdf -filerna .

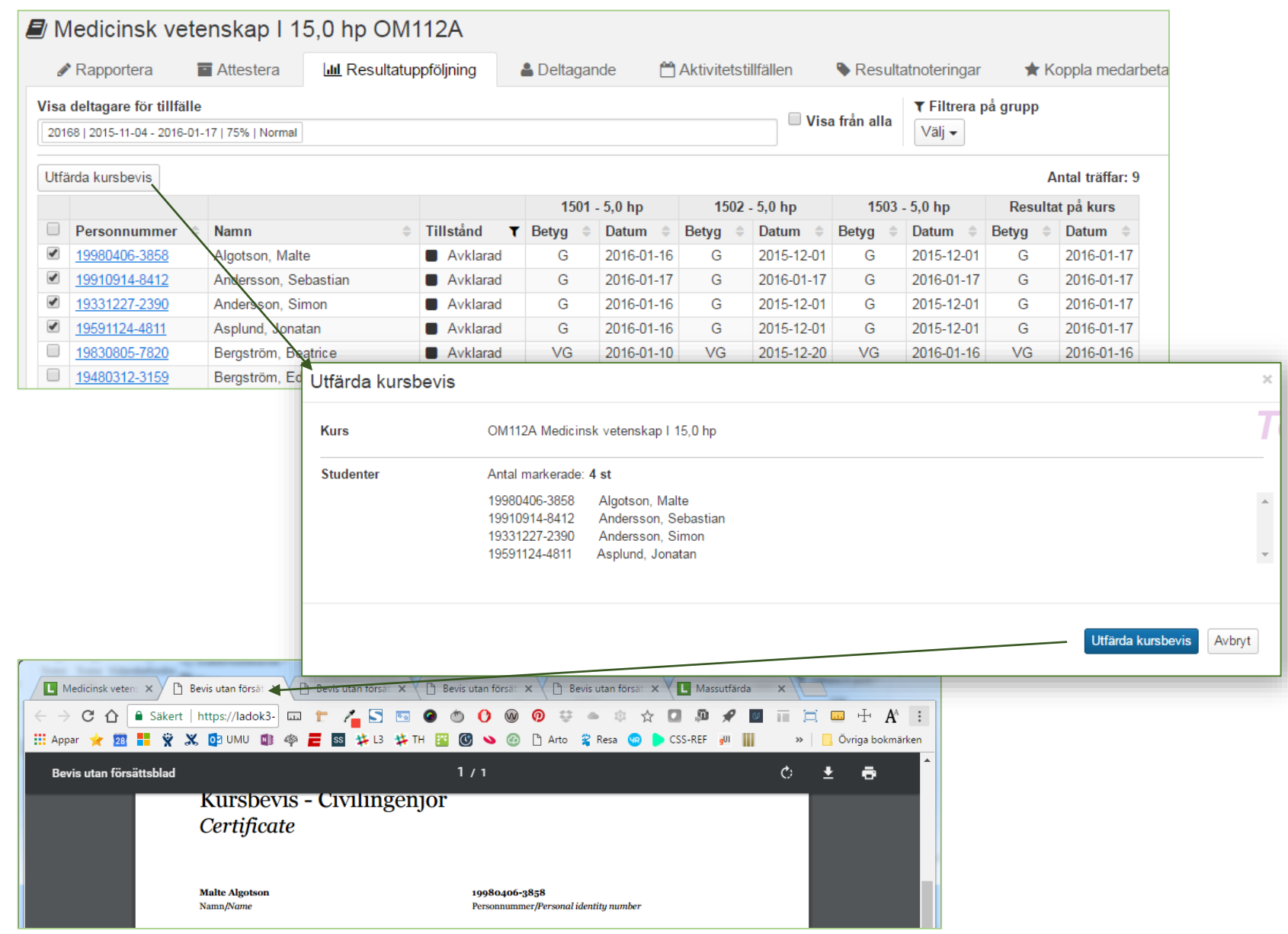

## <span id="page-41-0"></span>Arbeta med grupper i program och i kurs

**I Ladok finns det två typer av grupper;**  grupper i program och grupper i kurs.

Grupper kan vara underlag vid resultatrapportering eller för att ta fram adresslistor.

[Använda grupper vid resultatrapportering](#page-21-0)

[Använda adresslistor](#page-42-0)

**Att tänka på när grupper skapas:**

- **Benämningen** och inte koden på gruppen visas och används t ex i resultatrapporteringen. Rekommenderas att skriva Utbildningskod - Termin - Gruppnamn.
- **Gruppen är knuten till programmet**  eller kursen, inte tillfällena. En grupp kan bestå av deltagare från olika tillfällen.
- **Möjliga studenter** att välja är alla med en antagning till något av programmets tillfällen \*, oavsett om de har avbrott, återbud, tillfällesbyte eller uppehåll
- **Det går att importera in deltagare** via funktionen "Importera deltagare". Notera! Det går att importera deltagare som saknar ett deltagande på något av programmets tillfällen.

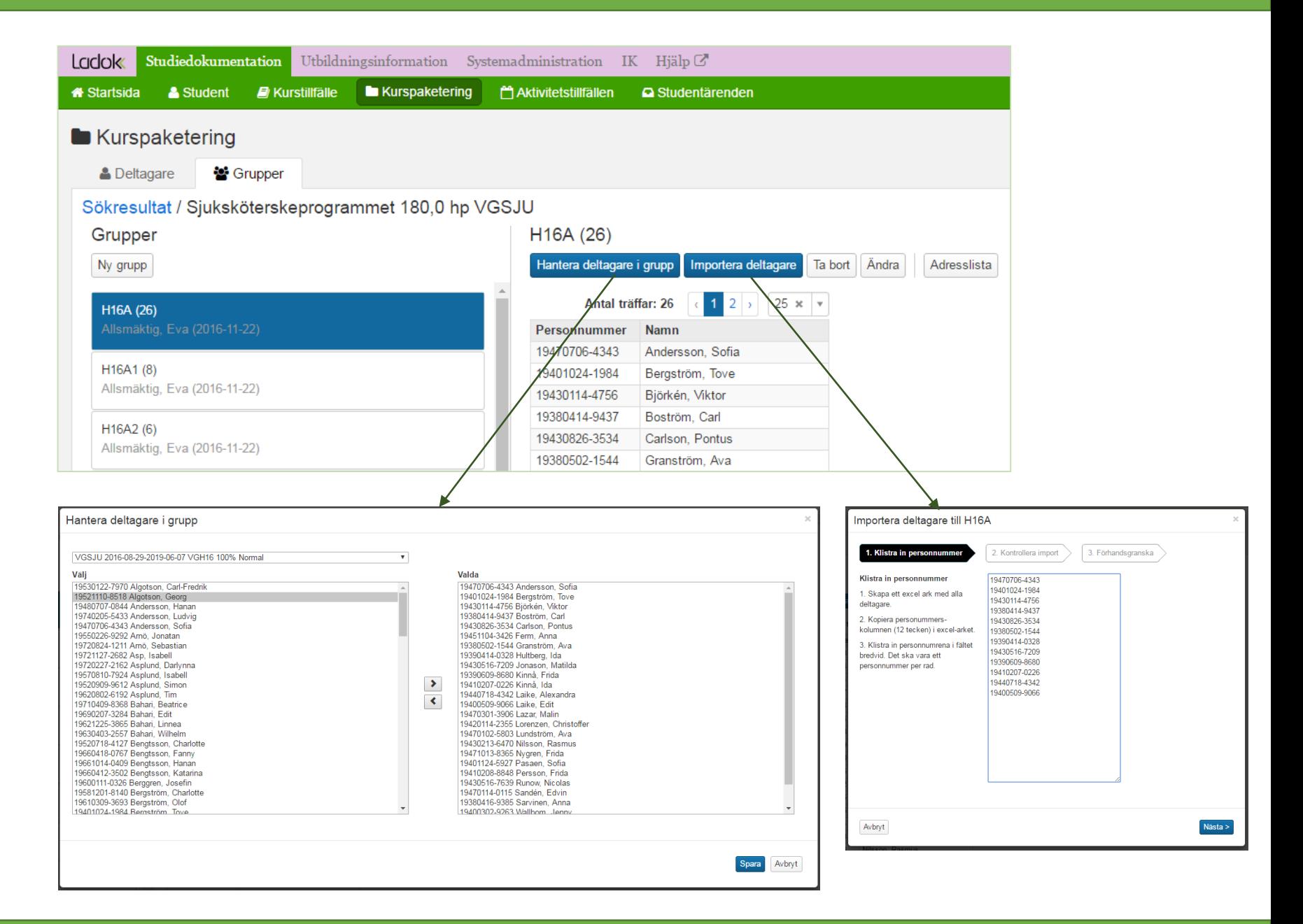

## <span id="page-42-0"></span>Adresslistor

**Adresslistor går att få fram i följande vyer:**

- Kurspaketering / Kurspaketeringstillfälle
- Kurspaketering / Grupper
- Kurs / Deltagare
- Kurs / Aktivitetstillfälle
- Kurs / Grupp
- Aktivitetstillfällen / Deltagare

**Adresslistan laddas ned som en csv.fil i webbläsaren.** 

**Personnumret i csv -filen har ett annorlunda format.** Personnumret behöver formateras mha excel så att det visas som personnummer.

- 1. Markera personnumren i kolumnen
- 2. Högerklicka på kolumnen
- 3. Välj **Formatera celler** i högerklicks menyn
- 4. Välj **Special** och sedan Personnummer och klicka på **OK**

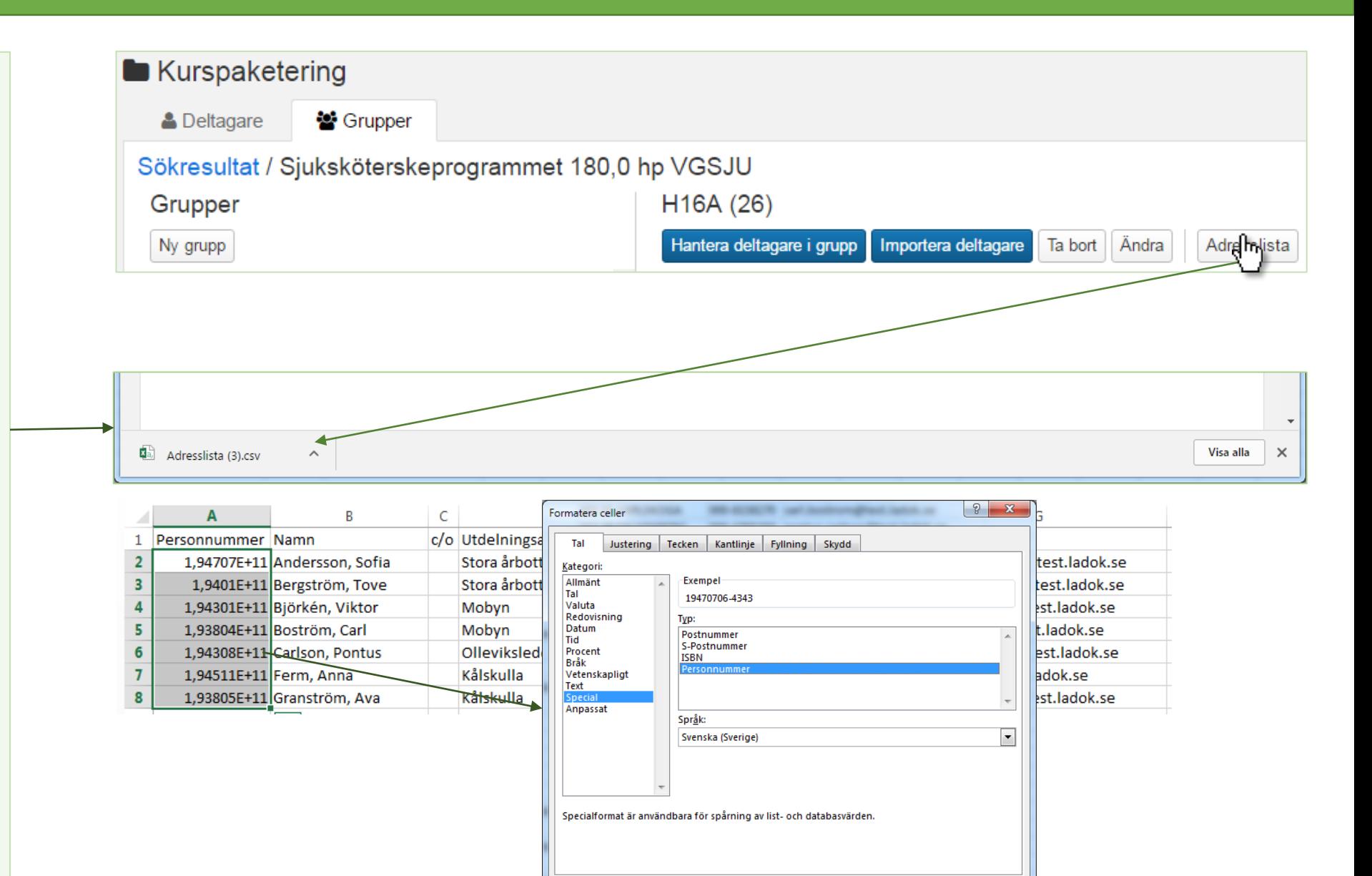

 $OK$ 

Avbryt

#### <span id="page-43-0"></span>**Utbytesstudier utresande består av följande delar:**

- Utbytesavtalet (paketering) är generellt för alla studenter som reser ut och in inom avtalet. Utbytesavtalet innehåller uppgifter om bl a avtalets benämning, utländskt lärosäte och utbytesprogram. Utbytesavtal kan läggas till inom en kurspaketering men kan även läggas upp som Ny studieplan.
- Utbytestillfället kan användas för flera studenter som reser ut under samma tillfällesperiod. Det är på utbytestillfället man anger att tillfället avser utresande.
- För utresande utbytesstudenter är utbytesåtagandet inkl tillfälle den del som motsvarar en kurs och kurstillfälle och behövs för att studenten ska kunna registrera sig när utbytesstudierna påbörjas. Resultat kan inte rapporteras på ett utbytesåtagande. Ett utbytesåtagande inkl tillfälle kan läggas till på två sätt:

Alt 1 Välj en befintlig utbildning och lägg till ett individuellt tillfälle. I detta val skapas ett tillfälle för varje student. Alt 2 Lägg till ett individuellt åtagande inklusive tillfälle. I detta val skapas utbildningen inkl tillfälle för varje student.

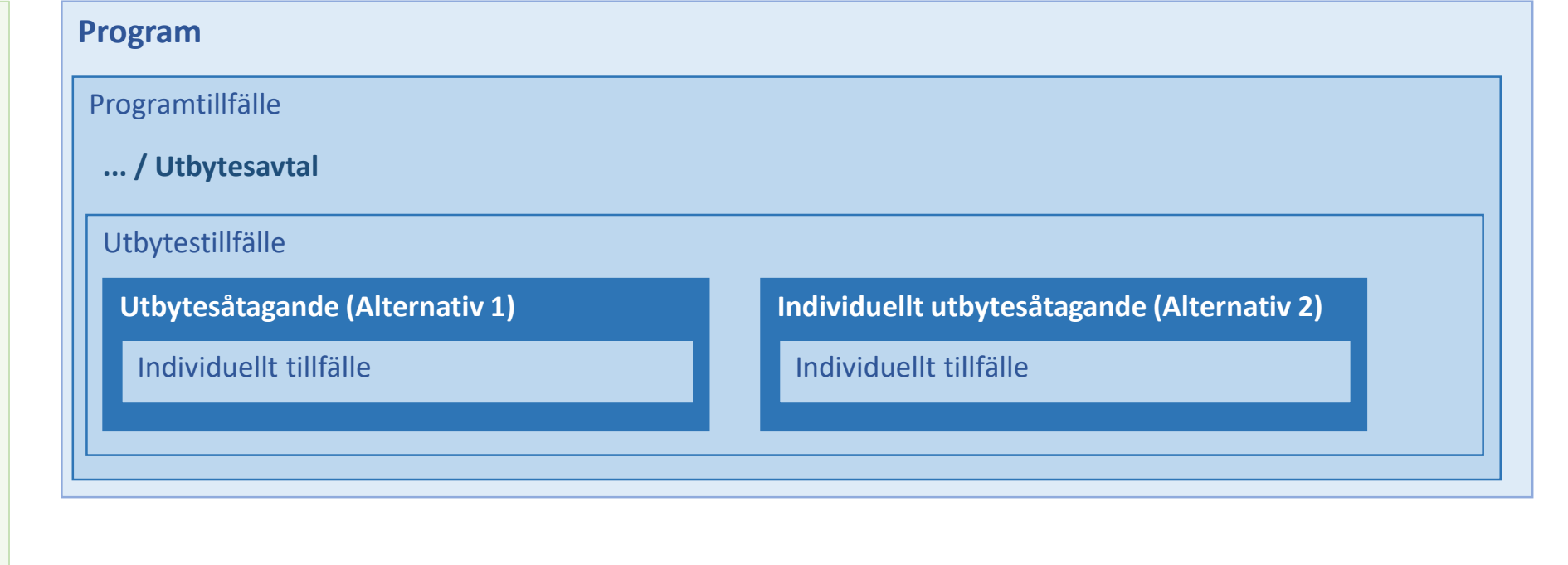

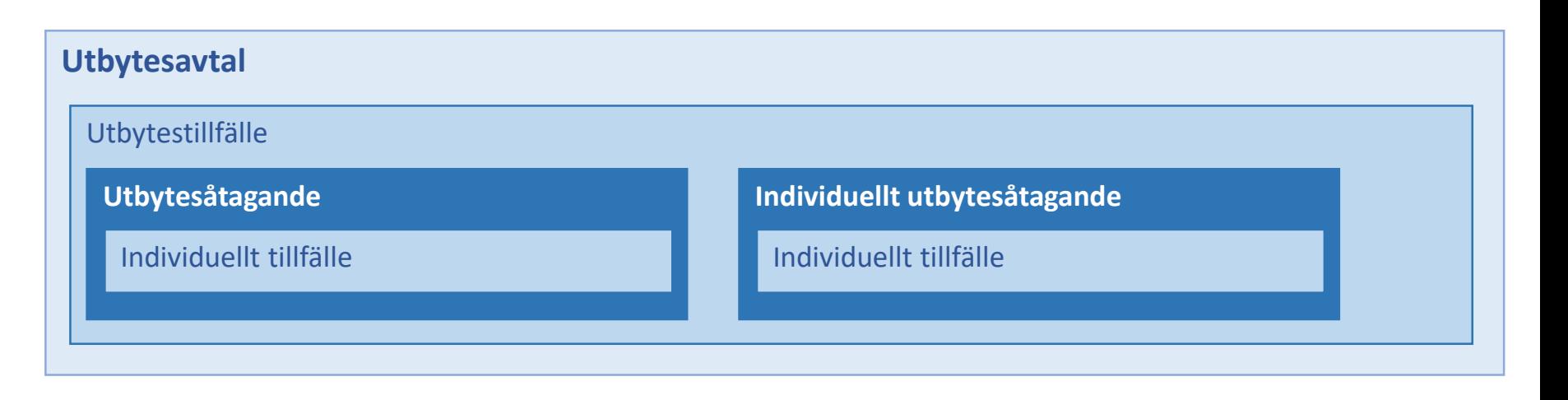

## Utbytesstudier (utresande): Två sätt för att lägga till Utbytesavtal

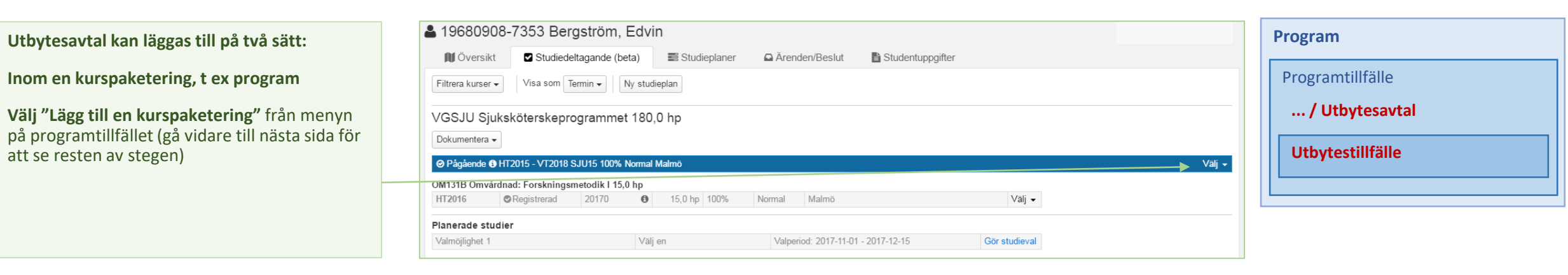

#### **Ny studieplan för studenter som läser fristående kurs**

**Välj "Ny studieplan"**

Följande exempel i lathunden kommer att utgå ifrån Utbytesavtal som läggs till inom en kurspaketering. Samma tillvägagångssätt tillämpas på utbytesavtal som läggs till via Ny studieplan

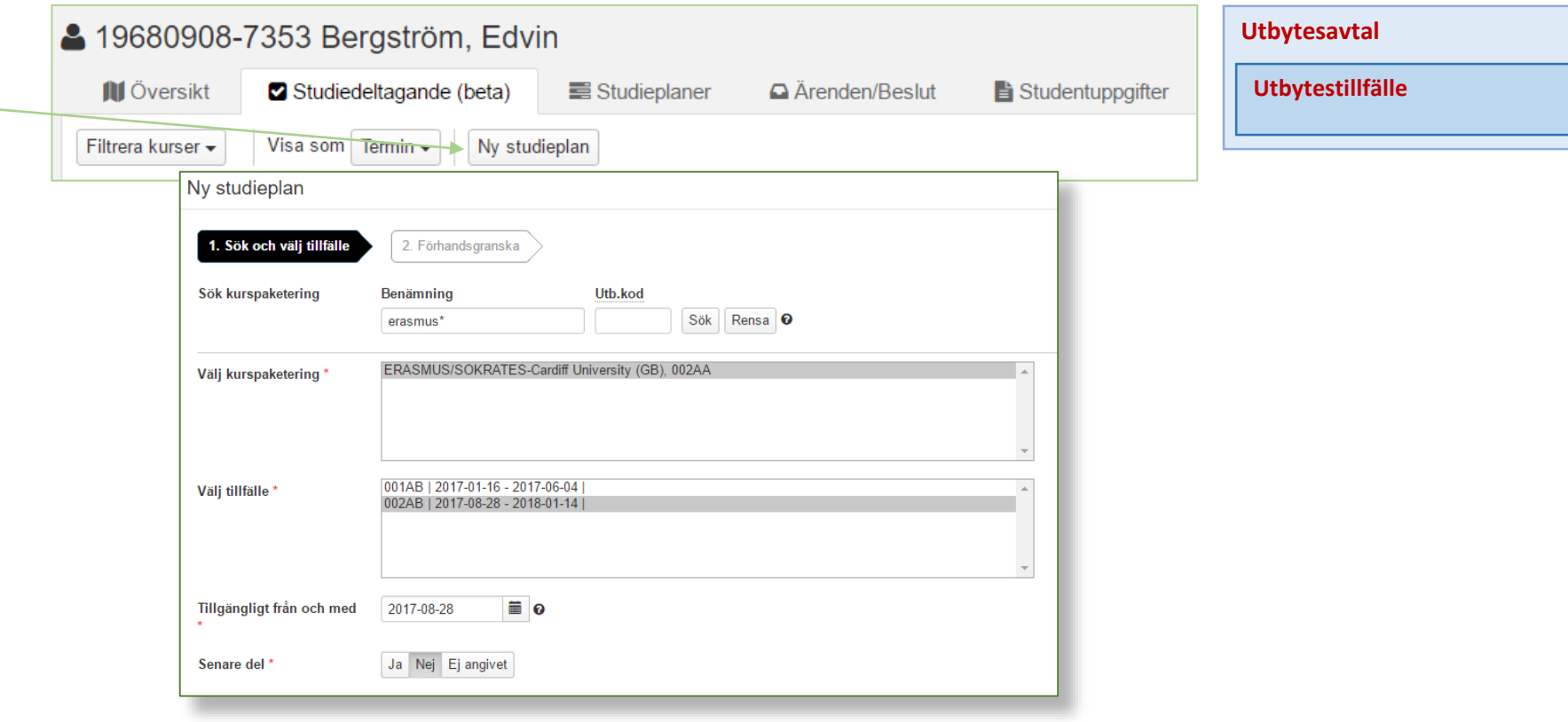

## Utbytesstudier (utresande): Lägg till individuellt tillfälle Alt 1. Utgå från en befintlig utbildning

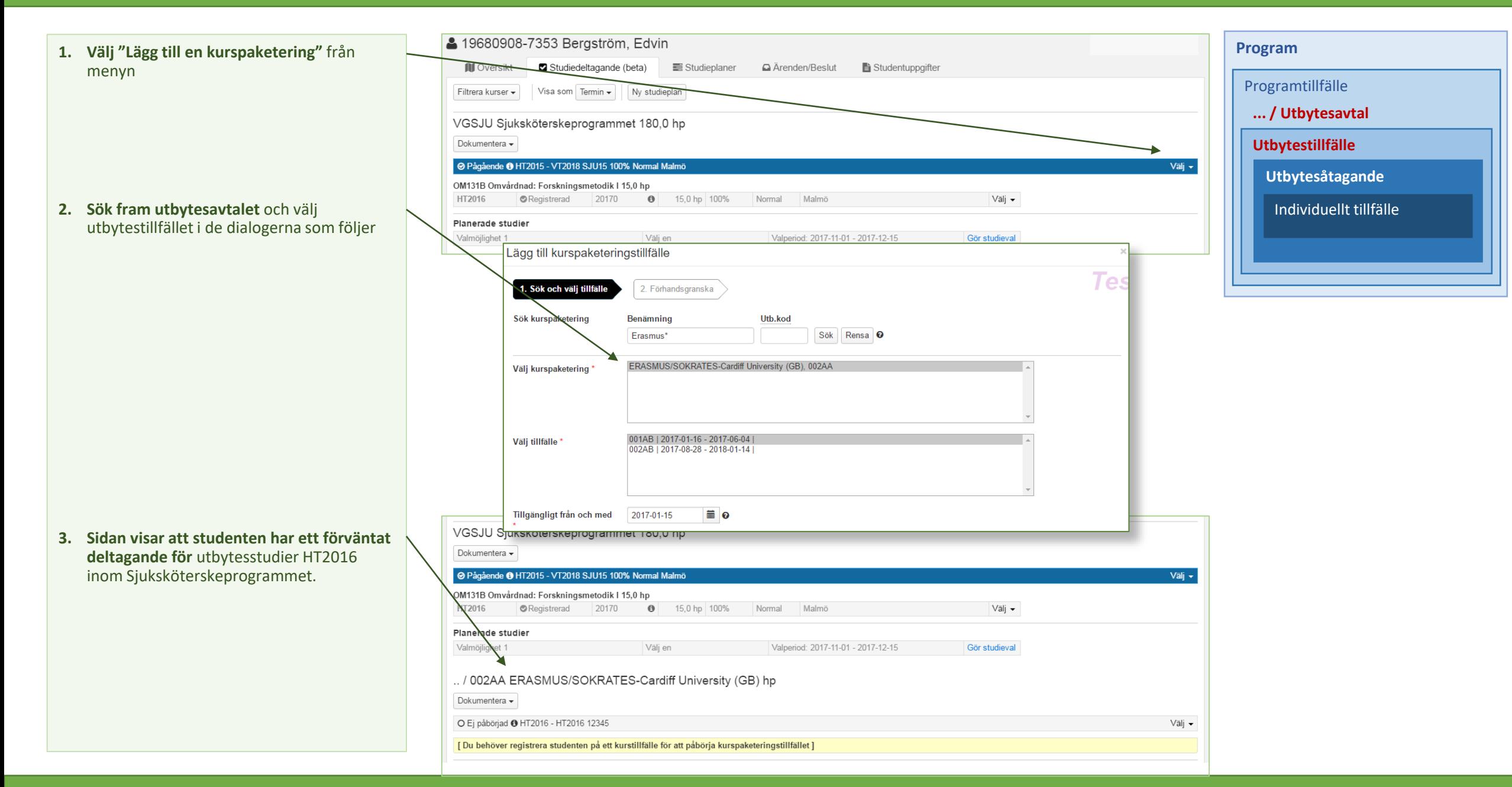

# Utbytesstudier (utresande): Lägg till individuellt tillfälle Alt 1. Utgå från en befintlig utbildning

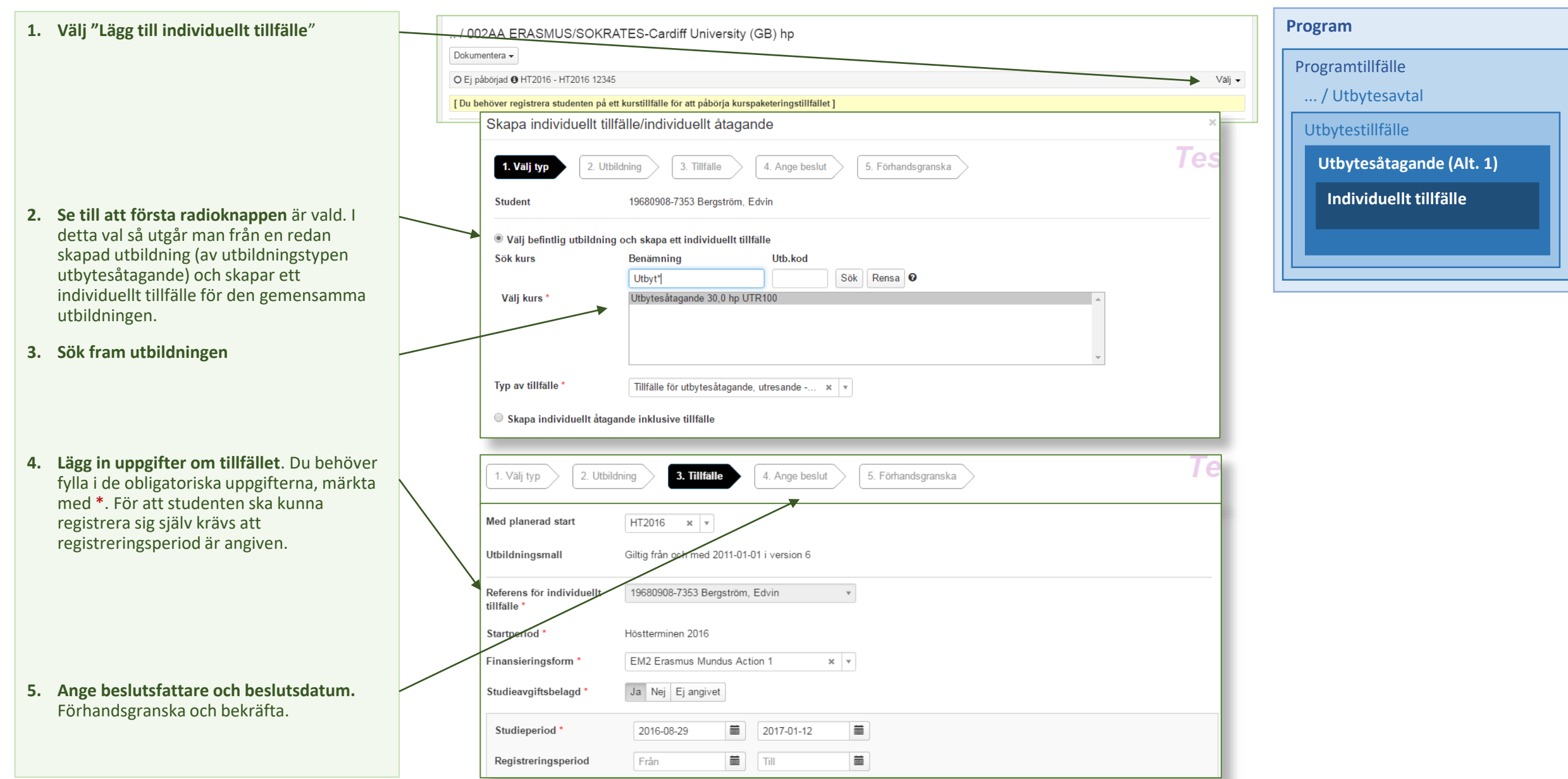

# Utbytesstudier (utresande): Lägg till individuellt tillfälle Alt 1. Utgå från en befintlig utbildning

**OBS!** Det kan ta några sekunder innan det som är inlagt syns. Testa att ladda om sidan med F5.

**När utbildningen med tillfälle visas**, gäller vanligt registreringsförfarande för att sätta **Utbytestillfället** till **Pågående**.

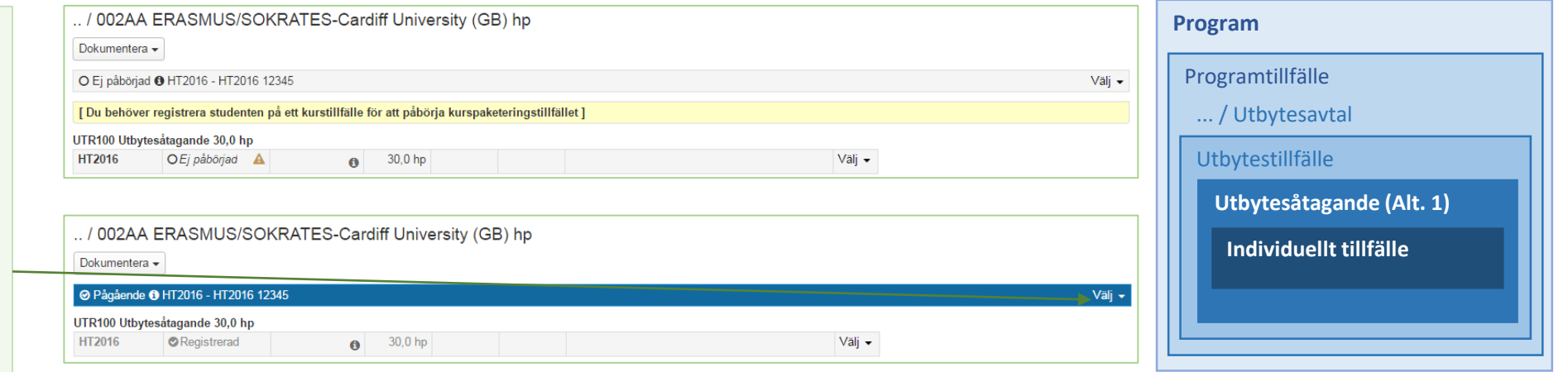

# Utbytesstudier (utresande): Lägg till individuellt tillfälle Alt 2. Skapa individuellt utbytesåtagande inkl individuellt tillfälle

**Program 1. Välj "Lägg till individuellt tillfälle"**  / 002AA ERASMUS/SOKRATES-Cardiff University (GB) hp Dokumentera  $\star$ Programtillfälle **2. Se till att andra radioknappen är vald.** I O Ej påbörjad @ HT2016 - HT2016 12345  $\blacktriangleright$  Välj  $\blacktriangleright$ detta val så lägger man till både individuell ... / Utbytesavtal [ Du behöver registrera studenten på ett kurstillfälle för att påbörja kurspaketeringstillfället ] utbildning och individuellt tillfälle för studenten. Utbytestillfälle Skapa individuellt tillfälle/individuellt åtagande **Individuellt utbytesåtagande (Alt. 2)** 2. Utbildning 1. Välj typ 3. Tillfälle 4. Ange beslut 5. Förhandsgranska **Individuellt tillfälleStudent** 19680908-7353 Bergström, Edvin O Välj befintlig utbildning och skapa ett individuellt tillfälle Skapa individuellt åtagande inklusive tillfälle Typ av kurs\* Individuellt utbytesåtagande, utresande  $x - v$ Typ av tillfälle\* Tillfälle för utbytesåtagande, utresande -...  $x \times x$ Ange när version av utbildning är giltig från och med @ Giltig fr.o.m HT2017  $\times$   $\times$ **Aktiv mall** Giltig från och med 2011-01-01 i version 1 (Första versionen) Anteckning

# Utbytesstudier (utresande): Lägg till individuellt tillfälle Alt 2. Skapa individuellt utbytesåtagande inkl individuellt tillfälle

Studieperiod\*

Periodens högskolepoäng\*

Registreringsperiod

- **1. Lägg in uppgifter om individuell utbildning och tillfälle**. Du behöver fylla i de obligatoriska uppgifterna, märkta med \*. För att studenten ska kunna registrera sig själv krävs att registreringsperiod är angiven.
- **2. Ange beslutsfattare och beslutsdatum.**  Förhandsgranska och bekräfta.

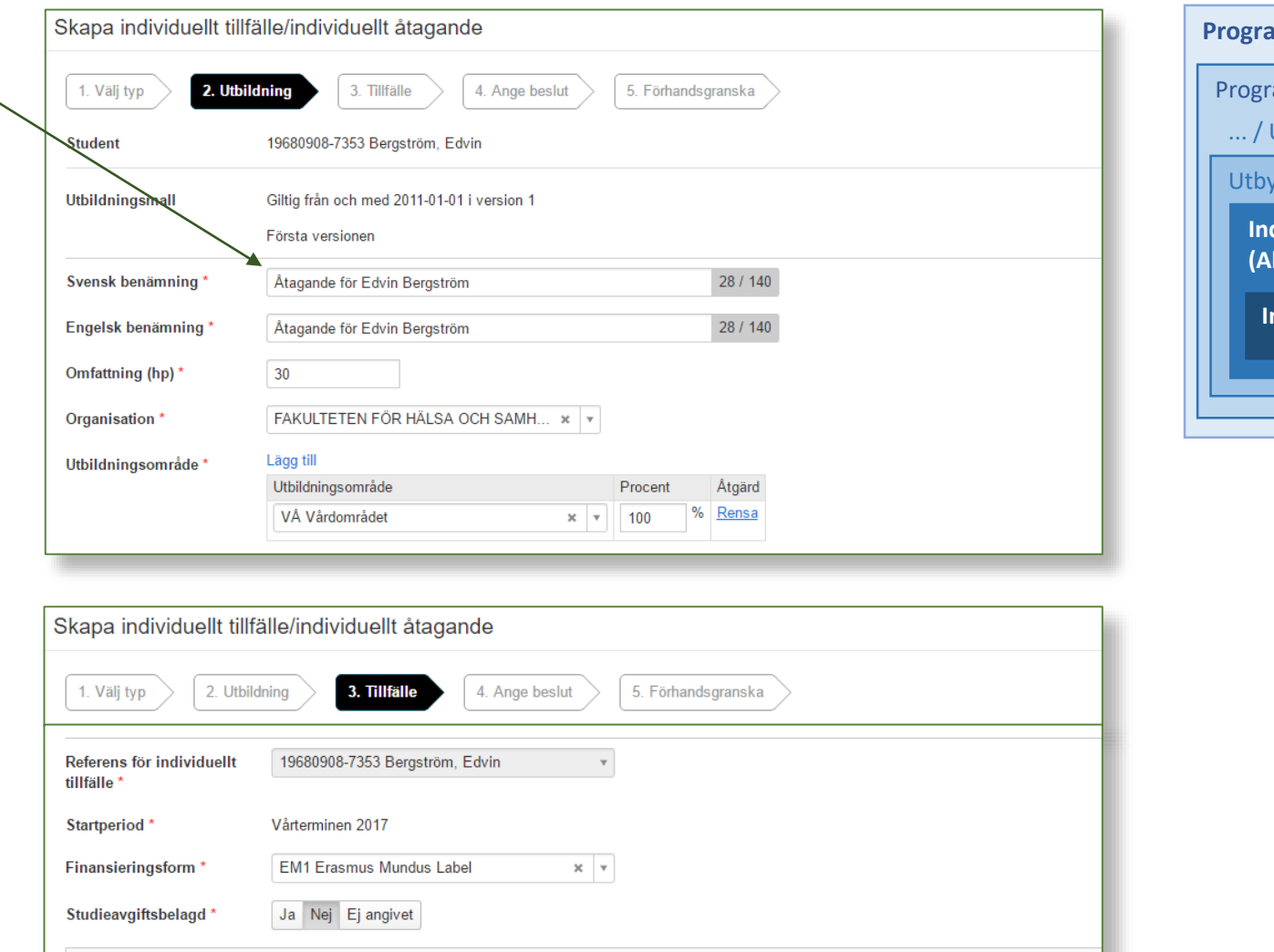

iii

 $\blacksquare$ 

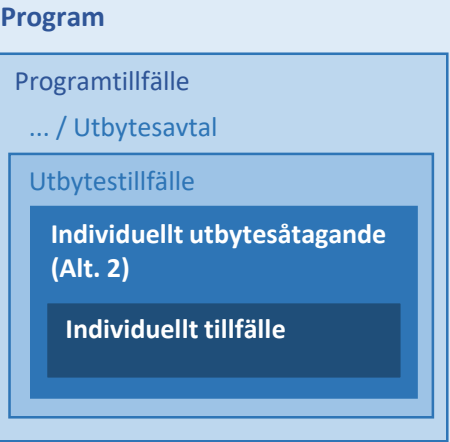

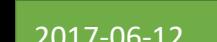

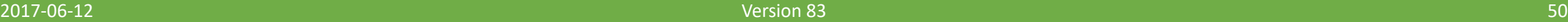

■

 $Til$ 

2017-06-05

2017-01-16

Från  $30$ 

# Utbytesstudier (utresande): Lägg till individuellt tillfälle Alt 2. Skapa individuellt utbytesåtagande inkl individuellt tillfälle

OBS! Det kan ta några sekunder innan det som är inlagt syns. Testa att ladda om sidan med F5.

När utbildningen med tillfälle visas, gäller vanligt registreringsförfarande för att sätta Utbytestillfället till Pågående.

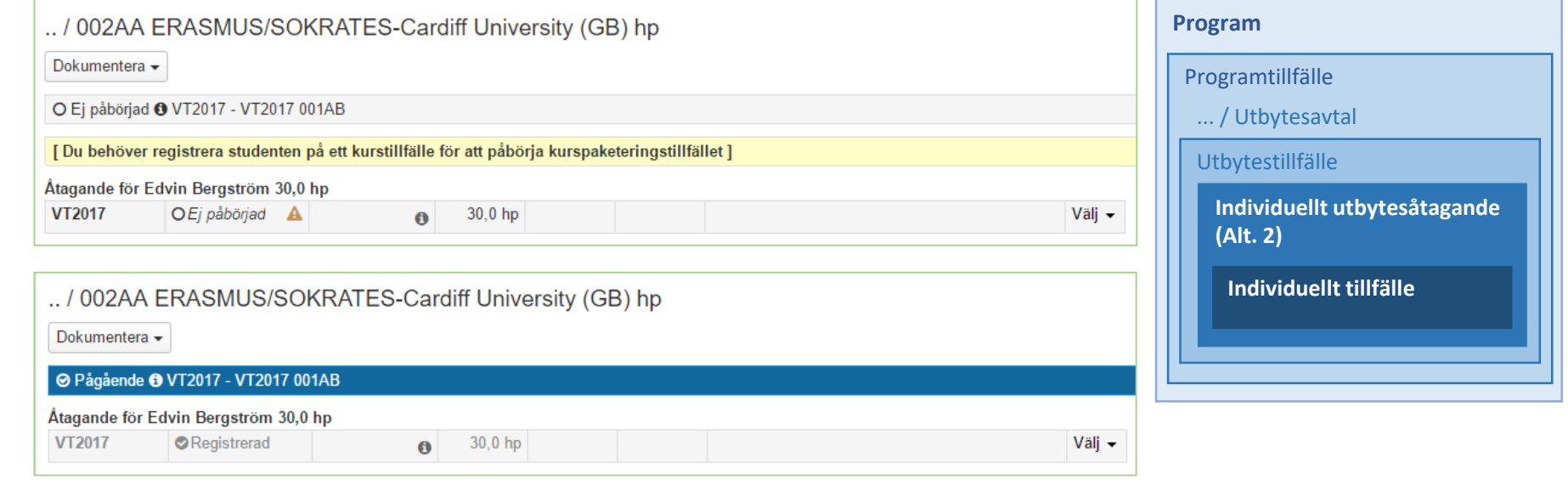